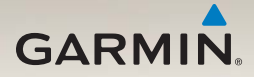

# nüvi® séries 2200/2300/2400 Manuel d'utilisation

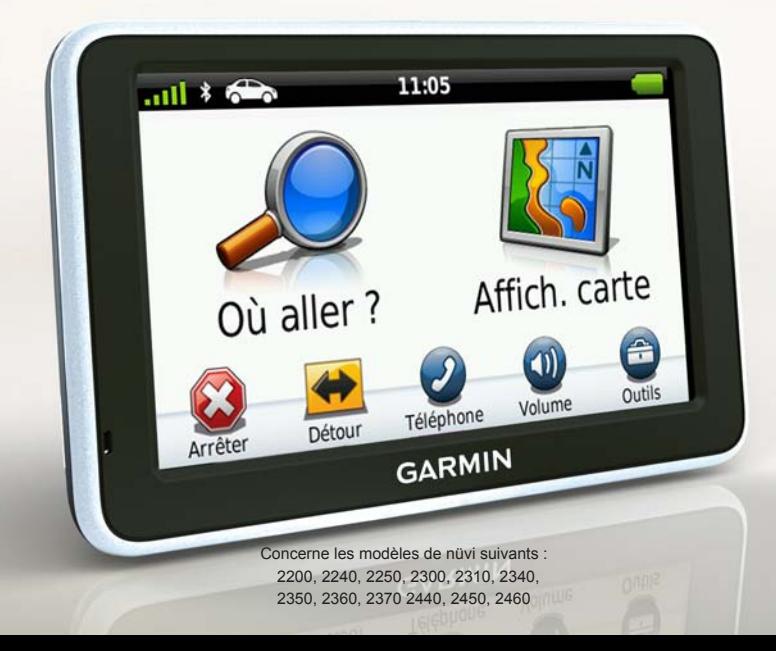

#### © 2010-2011 Garmin Ltd. ou ses filiales

Tous droits réservés. Sauf stipulation contraire expresse dans le présent document, aucun élément de ce manuel ne peut être reproduit, copié, transmis, diffusé, téléchargé ou stocké sur un support quelconque, dans quelque but que ce soit, sans l'accord exprès écrit préalable de Garmin. Garmin autorise le téléchargement d'un seul exemplaire du présent manuel sur un disque dur ou tout autre support de stockage électronique pour la consultation à l'écran, ainsi que l'impression d'un exemplaire du présent manuel et de ses révisions éventuelles, à condition que cet exemplaire électronique ou imprimé du manuel contienne l'intégralité du texte de la présente mention relative aux droits d'auteur, toute distribution commerciale non autorisée de ce manuel ou de ses révisions étant strictement interdite.

Les informations contenues dans le présent document sont susceptibles d'être modifiées sans préavis. Garmin se réserve le droit de modifier ou d'améliorer ses produits et d'apporter des modifications au présent contenu, sans obligation d'en avertir quelque personne ou quelque entité que ce soit. Visitez le site Web de Garmin ([www.garmin.com\)](www.garmin.com) pour obtenir les dernières mises à jour ainsi que des informations complémentaires concernant l'utilisation et le fonctionnement de ce produit ou d'autres produits Garmin.

Garmin®, le logo Garmin, nüvi® et MapSource® sont des marques commerciales de Garmin Ltd. ou de ses filiales, déposées aux Etats-Unis et dans d'autres pays. Garmin Lock™, ecoRoute™, cityXplorer™, myTrends™, nüMaps Guarantee™, nüMaps Lifetime™, nüRoute™ et trafficTrends™ sont des marques commerciales de Garmin Ltd. ou de ses filiales. Elles ne peuvent être utilisées sans l'autorisation expresse de Garmin.

La marque et le logo Bluetooth<sup>®</sup> sont la propriété de Bluetooth SIG. Inc., et leur utilisation par Garmin est soumise à une licence. Windows® et Windows NT<sup>®</sup> sont des marques déposées de Microsoft Corporation aux Etats-Unis et/ou dans d'autres pays. Mac® est une marque déposée d'Apple Computer Inc., microSD™ est une marque commerciale de SanDisk ou de ses filiales.

# CE

# **Table des matières**

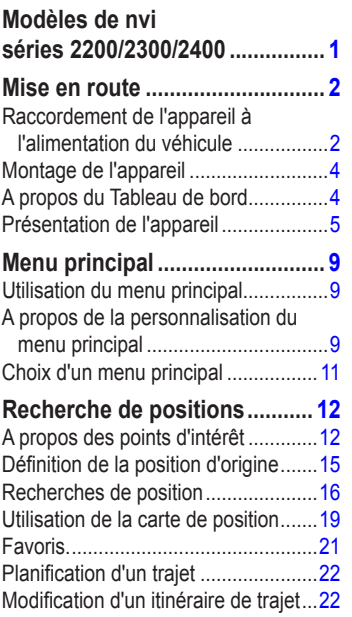

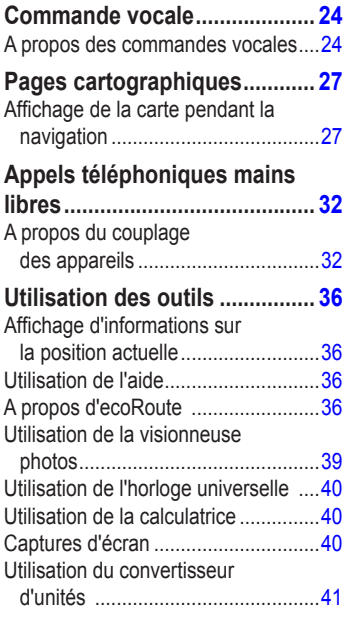

#### Table des matières

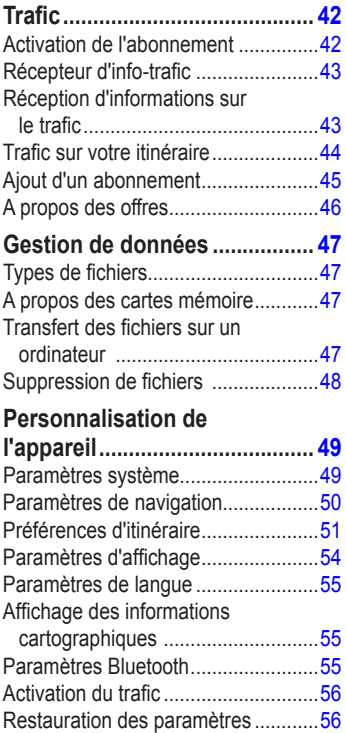

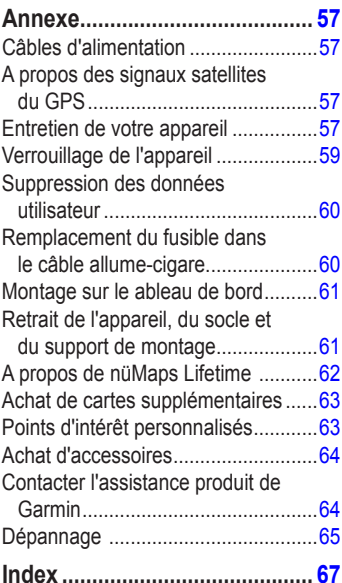

*ii Manuel d'utilisation des nüvi séries 2200/2300/2400*

# **Modèles de nvi séries 2200/2300/2400**

<span id="page-4-0"></span>Toutes les fonctions ne sont pas prises en charge sur tous les modèles. Pour plus d'informations, rendez-vous sur le site [www.garmin.com](http://www.garmin.com) ou reportez-vous au contenu du pack sur l'emballage du produit.

Les modèles dont le nom comprend LT, LM et LMT incluent des abonnements à vie. Reportez-vous aux [pages](#page-45-1) 42 et [62.](#page-65-1)

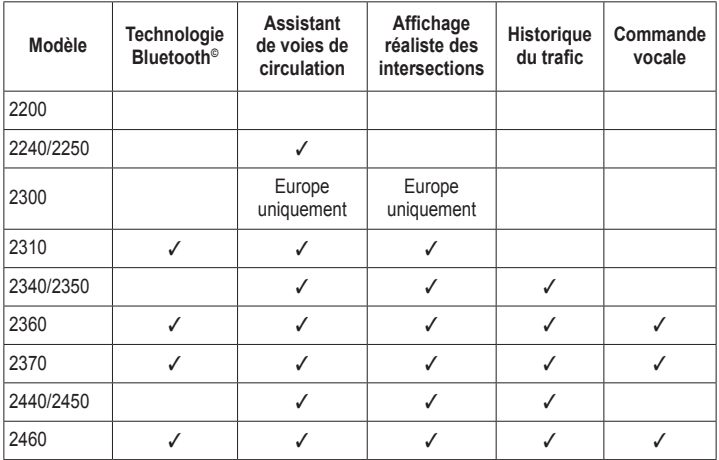

# <span id="page-5-0"></span>**Mise en route**

## ‹ **AVERTISSEMENT**

 Consultez le guide *Informations importantes relatives au produit et à la sécurité* inclus dans l'emballage du produit pour prendre connaissance des avertissements et autres informations sur le produit.

- 1. Raccordez l'appareil à l'alimentation du véhicule ([page](#page-5-1) 2).
- 2. Installez l'appareil [\(page](#page-7-1) 4).
- 3. Enregistrez l'appareil [\(page](#page-8-1) 5).
- 4. Recherchez des mises à jour.
	- Mises à jour du logiciel [\(page](#page-8-2) 5).
	- Mise à jour cartographique gratuite [\(page](#page-8-3) 5).

## <span id="page-5-1"></span>**Raccordement de l'appareil à l'alimentation du véhicule**

## ‹ **AVERTISSEMENT**

Ce produit contient une batterie lithiumion. Pour éviter de vous blesser ou d'endommager votre produit en exposant la batterie à une chaleur extrême, sortez l'appareil de votre véhicule lorsque vous quittez ce dernier ou placez-le à l'abri du soleil.

Chargez l'appareil avant de l'utiliser sur batterie.

- 1. Insérez la partie inférieure de l'appareil dans le support de montage.
- 2. Inclinez l'appareil vers l'arrière jusqu'à ce qu'il se mette en place.

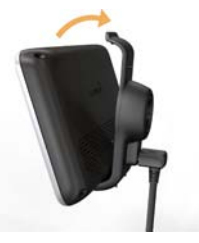

3. Branchez le câble allume-cigare  $\Omega$  sur le connecteur USB  $\odot$  sur le support ou sur l'appareil.

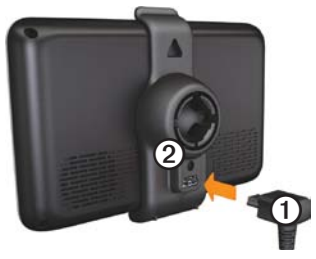

4. Branchez l'autre extrémité du câble allume-cigare sur une prise disponible dans votre véhicule.

5. Si vous utilisez un récepteur d'infotrafic en Europe, branchez l'antenne externe sur le récepteur, puis fixez-la au pare-brise à l'aide des ventouses.

Une fois l'appareil raccordé à l'alimentation du véhicule, voici ce qui doit se passer.

- L'appareil s'allume.
- L'appareil acquiert les signaux satellites. Lorsqu'au moins une barre  $\Box$  est verte, votre appareil capte les signaux satellites.
- **REMARQUE** : pour acquérir des signaux satellites, l'appareil doit disposer d'une vue dégagée sur le ciel.
- L'appareil se charge pendant que vous conduisez. **dans la barre d'état** indique l'état de la batterie interne.

## <span id="page-7-1"></span><span id="page-7-0"></span>**Montage de l'appareil**

#### *Avis*

Avant d'installer l'appareil, reportez-vous au guide *Informations importantes relatives au produit et à la sécurité* pour obtenir des informations sur la législation relative au montage sur pare-brise.

- 1. Retirez le plastique transparent du support à ventouse.
- 2. Nettoyez, puis séchez votre pare-brise et le support à ventouse avec un chiffon non pelucheux.
- 3. Installez le support à ventouse sur le pare-brise.
- 4. Abaissez le levier vers le pare-brise.
- 5. Engagez le support de montage  $\Omega$  dans le bras à ventouse  $\Omega$ .

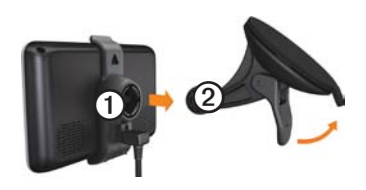

## <span id="page-7-2"></span>**A propos du Tableau de bord**

Utilisez le Tableau de bord pour enregistrer votre appareil, rechercher des mises à jour logicielles et cartographiques, accéder aux manuels des produits et à l'assistance, et bien plus encore.

#### **Configuration du Tableau de bord**

- 1. Connectez le câble USB au connecteur USB sur l'appareil.
- 2. Connectez le câble USB à un port USB de votre ordinateur.
- 3. Rendez-vous sur le site <www.garmin.com/dashboard>.
- 4. Suivez les instructions présentées à l'écran.

#### <span id="page-8-1"></span><span id="page-8-0"></span>**Enregistrement de l'appareil**

- 1. A partir du Tableau de bord, cliquez sur **S'enregistrer maintenant**.
- 2. Suivez les instructions présentées à l'écran.

#### <span id="page-8-2"></span>**Mise à jour du logiciel**

- 1. Ouvrez le Tableau de bord ([page](#page-7-2) 4).
- 2. Dans la section Mises à jour logicielles, cliquez sur **Mettre à jour maintenant**.
- 3. Suivez les instructions présentées à l'écran.

#### **nüMaps Guarantee™**

Si vous enregistrez un appareil sur <http://my.garmin.com> dans les 60 jours qui suivent la première acquisition des signaux satellites en cours de conduite, vous pouvez bénéficier d'une mise à jour cartographique gratuite. Rendez-vous sur le site <www.garmin.com/numaps>.

#### <span id="page-8-3"></span>**Mises à jour cartographiques**

- 1. Ouvrez le Tableau de bord ([page](#page-8-1) 5).
- 2. Enregistrez l'appareil [\(page](#page-8-1) 5).
- 3. Dans la section Mises à jour cartographiques, cliquez sur **Mettre à jour maintenant**.

*Manuel d'utilisation des nüvi séries 2200/2300/2400 5*

4. Suivez les instructions présentées à l'écran.

## **Présentation de l'appareil**

Chaque modèle possède un bouton Marche/ Arrêt  $\Omega$  et un lecteur de carte microSD<sup>™</sup> ②.

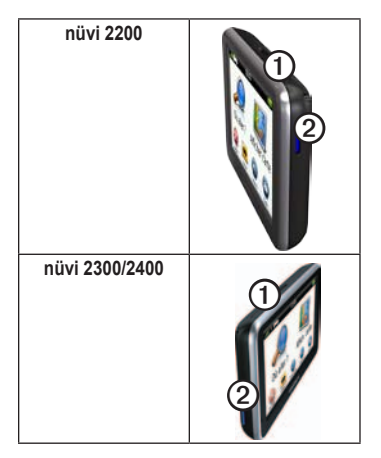

#### **Connecteurs USB sur les appareils**

Utilisez le connecteur USB de l'appareil pour le raccorder à l'alimentation du véhicule ou à un ordinateur.

Le connecteur USB se trouve à des emplacements différents sur les modèles de nüvi séries 2200, 2300 et 2400.

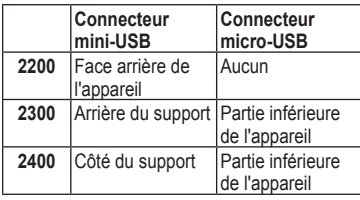

#### **Mise hors tension de l'appareil**

- 1. Maintenez le bouton **Marche/Arrêt** enfoncé pendant quatre secondes.
- 2. Touchez **Désactivé**.

#### **Verrouillage de l'écran**

Cette fonction n'est disponible que sur le nüvi 2360. Vous pouvez verrouiller l'écran pour éviter de le toucher par inadvertance.

- 1. Appuyez brièvement sur le bouton **Marche/arrêt**.
- 2. Touchez **Verrouillage écran**.

## **Réglage du volume**

- 1. Touchez **Volume**.
- 2. Sélectionnez une option :
	- Déplacez le curseur de gauche à droite pour régler le volume.
	- Touchez **Volume** > N pour désactiver tous les sons.

#### **Réglage de la luminosité de l'écran**

- 1. Touchez **Outils** > **Paramètres** > **Affichage** > **Luminosité**.
- 2. Touchez et déplacez la barre de défilement pour ajuster la luminosité de l'écran.

#### <span id="page-10-0"></span>**Utilisation des boutons à l'écran**

- Touchez  $\triangleright$ , puis maintenez le bouton enfoncé pour revenir au menu principal.
- Touchez  $\bigstar$  et  $\bigstar$  pour afficher davantage d'options.
- Touchez  $\bigstar$  ou  $\bigstar$ , puis maintenez le bouton enfoncé pour accélérer le défilement.

#### **Utilisation du clavier virtuel**

Pour changer la configuration du clavier, voir « Paramètres système » ([page](#page-52-1) 49).

- Pour taper une lettre ou un chiffre, touchez un caractère sur le clavier.
- Touchez  $\rightharpoonup$  pour ajouter un espace.
- Touchez **pour modifier la casse des** caractères.
- Touchez entre deux caractères pour sélectionner une lettre.
- Touchez  $\bullet$  pour supprimer un caractère.
- Touchez **e** et maintenez votre pression pour effacer complètement l'entrée.
- Touchez  $\bullet$  pour sélectionner la langue du clavier.
- Touchez  $\Box$  pour saisir des caractères spéciaux tels que des signes de ponctuation.
- Touchez  $\bullet$  pour changer le format des caractères (usage des majuscules).

#### Mise en route

#### **Orientation de l'écran**

**REMARQUE** : le mode vertical (portrait) est disponible sur le nüvi 2360.

Faites pivoter l'appareil pour passer en mode horizontal (paysage) ou vertical (portrait).

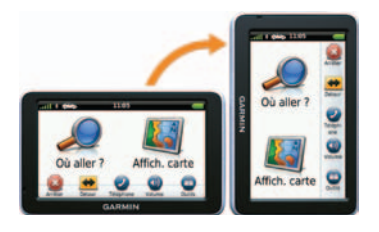

# **Menu principal**

## <span id="page-12-0"></span>**Utilisation du menu principal**

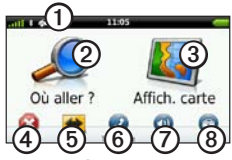

• Touchez **O** pour modifier le mode de transport.

> En fonction du mode de transport sélectionné, les itinéraires ne sont pas calculés de la même manière.

- Touchez **②** pour rechercher une destination.
- Touchez **③** pour afficher la carte.
- Touchez  $\Phi$  pour arrêter un itinéraire.
- Touchez **O** pour faire un détour sur un itinéraire.
- Touchez *O* pour passer un appel lorsque vous êtes connecté à un téléphone portable compatible.
- Consultez le site [www.garmin.com](www.garmin.com/bluetooth) [/bluetooth](www.garmin.com/bluetooth) pour plus d'informations.
- Touchez  $\oslash$  pour régler le volume.
- Touchez <sup>o</sup> pour ouvrir le menu des outils et paramètres.

## **A propos de la personnalisation du menu principal**

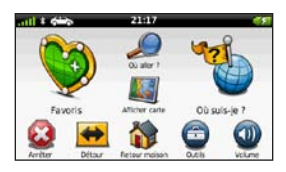

Sur les modèles 2400, il est possible de personnaliser le menu principal en y ajoutant des icônes provenant d'autres écrans de l'appareil : catégories de positions, outils fréquemment utilisés, etc. Vous pouvez également modifier la taille et la position des icônes du menu principal.

#### Mise en route

Il est possible de passer du menu principal par défaut à votre menu principal personnalisé.

#### <span id="page-13-0"></span>**Ajout d'une icône au menu principal personnalisé**

Le menu principal peut contenir jusqu'à 15 icônes.

1. Touchez **Outils** > **Paramètres** > **Personnaliser**.

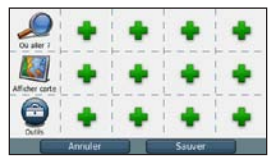

**REMARQUE** : les icônes Où aller ?, Afficher carte et Outils sont automatiquement incluses dans le menu principal et ne peuvent pas être supprimées.

- 2. Touchez dans le carré que vous souhaitez compléter.
- 3. Touchez une icône.

L'icône vient s'ajouter au menu principal personnalisé.

**ASTUCE :** sélectionnez pour afficher des icônes supplémentaires dans une catégorie donnée.

4. Touchez **Sauver**.

#### **Modification des icônes du menu principal**

Avant de pouvoir modifier des icônes, vous devez créer un menu principal personnalisé [\(page](#page-13-0) 10).

- 1. Touchez **Outils** > **Paramètres** > **Personnaliser**.
- 2. Sélectionnez une icône sur la page.

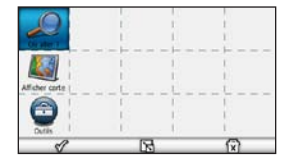

- 3. Touchez une option.
	- Touchez  $\overrightarrow{X}$  pour supprimer l'icône.
	- Touchez **R** pour agrandir l'icône.

<span id="page-14-0"></span>La taille de l'icône passe d'une à quatre cellules.

**REMARQUE** : le menu principal peut afficher jusqu'à deux grandes icônes.

- $\cdot$  Touchez  $\Box$  pour rétrécir une icône agrandie.
- Pour déplacer une icône, faites-la glisser sur l'écran.
- 4. Touchez  $\mathcal{P}$  > Sauver.

## **Choix d'un menu principal**

Il est possible de passer du menu principal par défaut à votre menu principal personnalisé. Vos modifications sont enregistrées pendant que vous utilisez le menu principal par défaut.

- 1. Touchez **Outils** > **Paramètres** > **Personnaliser**.
- 2. Sélectionnez **Utiliser les paramètres par défaut** ou **Utiliser les paramètres personnalisés**.

# <span id="page-15-0"></span>**Recherche de positions**

Votre appareil propose de nombreuses méthodes de recherche de positions.

- Par catégorie [\(page](#page-15-1) 12)
- A proximité d'une autre position [\(page](#page-17-0) 14)
- Recherche par nom [\(page](#page-19-1) 16)
- Par adresse ([page](#page-19-2) 16)
- Utilisation de la carte [\(page](#page-20-0) 17)
- Utilisation de destinations récentes [\(page](#page-20-1) 17)
- Utilisation de coordonnées ([page](#page-21-0) 18)
- Utilisation de photos [\(page](#page-21-1) 18)
- Utilisation des favoris [\(page](#page-24-1) 21)

## **A propos des points d'intérêt**

<span id="page-15-2"></span>Les cartes détaillées chargées dans votre appareil contiennent des points d'intérêt, tels que des restaurants, des hôtels et des centres auto. Utilisez la fonction Points d'intérêt pour parcourir les entreprises et attractions de tourisme/culture à proximité de votre position.

#### <span id="page-15-1"></span>**Recherche d'un point d'intérêt par catégorie**

- 1. Dans le menu principal, touchez **Où aller ?** > **Points d'intérêt**.
- 2. Sélectionnez une catégorie.
- 3. Sélectionnez une sous-catégorie, si nécessaire.
- 4. Sélectionnez une destination.
- 5. Touchez **Aller !**.
- 6. Sélectionnez une option, si nécessaire :
	- Touchez **Voiture**.
	- Touchez **Marche à pied**.

• Touchez **Transports publics** pour calculer un itinéraire qui recourt aux transports publics et à la marche à pied.

**REMARQUE** : votre appareil doit disposer de cartes cityXplorer™ pour naviguer avec des itinéraires intégrant les transports publics [\(page](#page-34-0) 31).

7. Sélectionnez un itinéraire, si nécessaire [\(page](#page-23-0) 20).

#### **Recherche dans une catégorie**

Pour affiner les résultats, vous pouvez effectuer une recherche dans une catégorie donnée.

- 1. Dans le menu principal, touchez **Où aller ?** > **Points d'intérêt**.
- 2. Sélectionnez une catégorie.
- 3. Sélectionnez une sous-catégorie, si nécessaire.
- 4. Touchez  $\mathbf{Q}$ .
- 5. Saisissez une partie ou l'intégralité du nom.
- 6. Touchez **Terminé**.

#### **Ajout d'une étape pendant le suivi d'un itinéraire**

Pour pouvoir ajouter une étape, vous devez suivre un itinéraire en mode automobile.

- 1. Lorsque vous suivez un itinéraire, sélectionnez  $\bullet$  pour revenir au menu principal.
- 2. Touchez **Où aller ?**.
- 3. Recherchez la position [\(page](#page-15-1) 12).
- 4. Touchez **Aller !**.
- 5. Sélectionnez une option :
	- Touchez **Ajouter à l'itinéraire actuel**.
	- Touchez **Commencer un nouvel itinéraire**.

#### <span id="page-17-0"></span>**Recherche à proximité d'une autre position**

**REMARQUE** : l'appareil recherche automatiquement les lieux à proximité de votre position actuelle.

- 1. Dans le menu principal, touchez **Où aller ?** > > **Proche de**.
- 2. Touchez une option.
- 3. Touchez **Sauver**.
- 4. Si nécessaire, saisissez des informations de recherche.
- 5. Touchez une destination.

## **Suivi d'un détour**

Lorsque vous suivez un itinéraire, vous pouvez utiliser des détours pour éviter les obstacles (travaux, par exemple).

**REMARQUE** : si l'itinéraire suivi est la seule option possible, l'appareil ne calcule pas de détour.

- 1. Lorsque vous suivez un itinéraire, touchez  $\rightarrow$  pour revenir au menu principal.
- 2. Touchez **Détour** ou **Recalculer**.

#### **Recherche d'un parking**

- 1. Dans le menu principal, touchez **Où aller ?** > **Parking** > **Rechercher parking**.
- 2. Touchez la position d'un parking.
- 3. Touchez **Aller !**.

#### **Recherche de votre dernière place de stationnement**

Dans le menu principal, touchez **Où aller ?** > **Parking** > **Dernière place**.

#### <span id="page-18-0"></span>**Enregistrement d'une place de stationnement**

- 1. Touchez **Où aller ?** > **Parking**.
- 2. Touchez **Parking** ou **Dernière place**.
- $3.$  Touchez  $\blacksquare >$  Sauver.
- 4. Saisissez un nom, si nécessaire.

#### **Arrêt de l'itinéraire**

Lorsque vous suivez un itinéraire, touchez > **Arrêter**.

#### **Navigation à vol d'oiseau**

Si vous vous déplacez sans suivre la route, utilisez le mode Vol d'oiseau.

- 1. Dans le menu principal, touchez **Outils** > **Paramètres** > **Navigation**.
- 2. Touchez **Automobile** > **nüRoute > Méthode de calcul** > **Vol d'oiseau** > **Sauver**.

L'itinéraire sera calculé sur une ligne droite menant à la position.

## **Définition de la position d'origine**

Vous pouvez définir comme position d'origine l'endroit où vous vous rendez le plus souvent.

- 1. Dans le menu principal, touchez **Où aller ?** > **Retour maison**.
- 2. Sélectionnez **Saisir mon adresse**, **Utiliser ma position actuelle** ou **Destinations récentes**.

#### **Retour au point d'origine**

Pour naviguer jusqu'à votre domicile, vous devez définir une position d'origine.

Dans le menu principal, touchez **Où aller ?** > **Retour maison**.

#### **Réinitialisation de votre position d'origine**

- 1. Dans le menu principal, touchez **Où**  $\mathbf{a}$ ller ? >  $\mathbf{a}$  >  $\mathbf{b}$   $\mathbf{b}$  >  $\mathbf{b}$   $\mathbf{c}$  **h**  $\mathbf{b}$  and  $\mathbf{b}$  and  $\mathbf{b}$  and  $\mathbf{b}$  and  $\mathbf{b}$  and  $\mathbf{b}$  and  $\mathbf{b}$  and  $\mathbf{b}$  and  $\mathbf{b}$  and  $\mathbf{b}$  and  $\mathbf{b}$  and  $\mathbf{b}$ **d'origine**.
- 2. Sélectionnez une option.

#### <span id="page-19-0"></span>**Modification des données concernant votre position d'origine**

- 1. Dans le menu principal, touchez **Où aller ?** > **Favoris** > **Domicile**.
- 2. Touchez  $\blacksquare$  > **Modifier**.
- 3. Saisissez vos modifications.
- 4. Touchez **Terminé**.

## **Recherches de position**

Vous pouvez rechercher des positions à l'aide du clavier virtuel, en entrant l'adresse ou les coordonnées, ou en parcourant la carte, par exemple.

#### <span id="page-19-1"></span>**Recherche d'une position avec la fonction de recherche par nom**

- 1. Dans le menu principal, touchez **Où aller ?** > **Points d'intérêt** > **Chercher par nom**.
- 2. Saisissez tout ou partie du nom et touchez **Terminé**.
- <span id="page-19-2"></span>3. Sélectionnez une destination et touchez **Aller !**.

## **Recherche d'une adresse**

**REMARQUE** : selon la version des données cartographiques intégrées sur votre appareil, les noms de bouton peuvent varier et les étapes se dérouler dans un ordre différent de celui présenté ci-dessous.

- 1. Dans le menu principal, touchez **Où aller ?** > **Adresse**.
- 2. Modifiez l'état, le pays ou la province, le cas échéant.
- 3. Touchez **Saisir la ville**.
- 4. Saisissez la ville ou le code postal. **ASTUCE** : si vous n'êtes pas sûr de la ville ou du code postal, sélectionnez **Tout rechercher**.
- 5. Touchez **Terminé**.
- 6. Si nécessaire, sélectionnez la ville ou le code postal.

**REMARQUE** : les données cartographiques ne permettent pas toutes la recherche par code postal.

- 7. Saisissez le numéro de l'adresse.
- 8. Touchez **Terminé**.
- 9. Saisissez le nom de la rue.
- 10. Touchez **Terminé**.
- 11. Si nécessaire, sélectionnez la rue.
- 12. Si nécessaire, sélectionnez l'adresse.

#### <span id="page-20-0"></span>**Navigation sur la carte**

- Touchez **Où aller ?** > **Parcourir la carte**.
- Pour plus d'informations sur l'utilisation des boutons des cartes, voir « Utilisation de la carte de position » [\(page](#page-22-1) 19).

#### **Recherche d'une position à l'aide de la carte**

- 1. Dans le menu principal, touchez **Où aller ?** > **Parcourir la carte**.
- 2. Sélectionnez une position.

Une zone d'informations apparaît pour la position.

- 3. Touchez la zone d'informations.
- 4. Touchez **Aller !**.

#### <span id="page-20-1"></span>**Affichage de la liste des destinations récentes**

Votre appareil stocke les 50 dernières destinations.

> Dans le menu principal, touchez **Où aller ?** > **Destinations récentes**.

#### **Suppression de la liste des destinations récentes**

Dans le menu principal, touchez **Où aller ?** > **Destinations récentes** > > **Effacer** > **Oui**.

#### <span id="page-21-0"></span>**Saisie de coordonnées**

Si vous connaissez les coordonnées géographiques de votre destination, vous pouvez utiliser votre appareil pour naviguer jusqu'à cette dernière grâce aux coordonnées de latitude et de longitude. Ceci peut être tout particulièrement utile en cas de chasse au trésor.

- 1. Dans le menu principal, touchez **Où aller ?** > **Coordonnées**.
- 2. Sélectionnez un champ pour saisir les données de latitude et de longitude.
- 3. Touchez **Afficher sur la carte**.
- 4. Touchez **Aller !**.

#### **Modification du format des coordonnées de la carte**

- 1. Dans le menu principal, touchez **Où aller ?** > **Coordonnées** > **Format**.
- 2. Sélectionnez un format.

#### <span id="page-21-1"></span>**Utilisation de la navigation photo**

Vous pouvez charger sur votre appareil ou votre carte mémoire des photos incluant des informations de position et créer des itinéraires jusqu'à ces positions.

- 1. Connectez votre appareil à votre ordinateur (page 47).
- 2. Rendez-vous sur le site [http://connect.garmin.com/photos.](http://connect.garmin.com/photos)
- 3. Suivez les instructions données sur le site Web pour sélectionner et charger des photos.
- 4. Déconnectez l'appareil de l'ordinateur.
- 5. Mettez l'appareil sous tension.
- 6. Dans le menu principal, touchez **Où aller ?** > **Favoris** > **Photos**.

Une liste de photos avec des informations de position s'affiche.

7. Sélectionnez une photo.

## <span id="page-22-1"></span><span id="page-22-0"></span>**Utilisation de la carte de position**

La carte de position s'ouvre lorsque vous sélectionnez une position dans le menu Où aller ? .

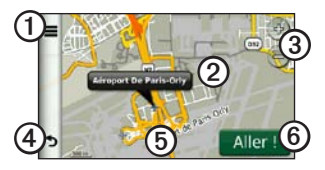

- Touchez  $\odot$  pour enregistrer la position dans vos favoris.
- Sur certains modèles, touchez  $\Omega$  pour appeler la position sélectionnée lorsque l'appareil est connecté à un téléphone.
- Touchez l'infobulle 2 pour afficher plus d'informations sur la position.
- Touchez <sup>o</sup> pour effectuer un zoom avant ou arrière.
- Touchez  $\Phi$  pour revenir à la page précédente.
- Touchez et faites glisser **i** pour afficher différentes parties de la carte.

Touchez *O* pour créer un itinéraire par changement de direction vers cette position.

#### **Affichage d'un itinéraire sur la carte**

- 1. Touchez l'infobulle sur la carte de position.
- 2. Touchez la zone d'informations de l'itinéraire.

#### **Suppression d'un point d'intérêt incorrect de la carte**

Si les résultats de la recherche contiennent un point d'intérêt obsolète ou incorrect, vous pouvez supprimer la position des futures recherches.

- 1. Touchez l'infobulle sur la carte de position.
- 2. Touchez  $\equiv$  > **Signaler** une erreur > **Oui**.

### **Notation d'un point d'intérêt**

Lorsque disponible, vous pouvez afficher et modifier la note d'un point d'intérêt.

1. Touchez l'infobulle sur la carte de position.

> Si elles sont disponibles, les notes (par étoile) apparaissent sous l'adresse de la position.

2. Pour noter les points d'intérêt, touchez les étoiles.

Les notes des points d'intérêt se mettent alors à jour automatiquement sur votre appareil.

#### **Modification d'un numéro de téléphone**

- 1. Touchez l'infobulle sur la carte de position.
- 2. Touchez > **Modifier numéro de téléphone**.
- 3. Saisissez le bon numéro de téléphone, puis touchez **Terminé**.

#### <span id="page-23-0"></span>**Utilisation de l'aperçu d'itinéraires multiples**

**REMARQUE** : voir page 52 pour activer l'aperçu d'itinéraires multiples.

1. Sur la carte de position, touchez **Aller !** et sélectionnez **Voiture**, le cas échéant [\(page](#page-15-1) 12).

Une carte apparaît avec les itinéraires Temps le plus court, Distance la plus courte et Economique en surbrillance.

- 2. Utilisez les boutons à l'écran pour sélectionner un itinéraire [\(page](#page-10-0) 7).
- 3. Touchez **Aller !**.

#### **Définition d'une position simulée**

- 1. Dans le menu principal, touchez **Outils** > **Paramètres** > **Système** > **Simulateur GPS** > **Activé**.
- 2. Dans le menu principal, touchez **Où aller ?** > **Parcourir la carte**.
- 3. Sélectionnez une zone sur la carte.

Une zone d'informations apparaît pour la position.

#### <span id="page-24-0"></span>4. Touchez  $\blacksquare$  > **Définir** la position.

## <span id="page-24-1"></span>**Favoris**

Vous pouvez enregistrer des positions dans vos favoris afin de les retrouver rapidement et de créer des itinéraires vous y guidant. Votre position d'origine est également mémorisée dans les favoris.

#### **Enregistrement de votre position dans les favoris**

- Sur la carte, touchez l'icône du véhicule.
- 2. Touchez **Sauver**.
- 3. Saisissez un nom.
- 4. Touchez **Terminé**.

La position est enregistrée dans les favoris.

#### **Enregistrement de positions dans les favoris**

- 1. Recherchez la position [\(page](#page-15-2) 12).
- 2. Sur la carte de position, touchez  $\blacksquare$  $S$ **auver**  $>$   $\Omega$ **K**.

#### **Recherche de favoris**

- 1. Dans le menu principal, touchez **Où aller ?** > **Favoris**.
- 2. Sélectionnez une catégorie, si nécessaire.
- 3. Sélectionnez une position enregistrée.

#### **Modification des favoris**

- 1. Dans le menu principal, touchez **Où aller ?** > **Favoris**.
- 2. Sélectionnez une catégorie, si nécessaire.
- 3. Sélectionnez un favori.
- 4. Touchez  $\blacksquare$  > Modifier.
- 5. Sélectionnez une option :
	- Touchez **Nom**.
	- Touchez **Numéro de téléphone**.
	- Touchez **Catégories** pour entrer un nom de catégorie pour le favori.
	- Touchez **Modifier la photo** pour enregistrer une photo avec le favori [\(page](#page-42-1) 39).

#### <span id="page-25-0"></span>Recherche de positions

- Touchez **Modifier le symbole cartographique** pour changer le symbole utilisé pour marquer le favori sur une carte.
- 6 Modifiez les informations.
- 7. Touchez **Terminé**.

## **Suppression des favoris**

- 1. Dans le menu principal, touchez **Où aller ?** > **Favoris**.
- 2. Sélectionnez une catégorie, si nécessaire.
- 3. Sélectionnez un favori.
- 4. Touchez  $\blacksquare$  > Supprimer > Oui.

## **Planification d'un trajet**

Vous pouvez utiliser le planificateur de trajets pour créer et enregistrer un itinéraire contenant plusieurs destinations.

- 1. Dans le menu principal, touchez **Où aller ?** > **Planificateur de trajets**.
- 2. Touchez  $\pm$
- 3. Touchez **Sélectionner la position de départ**.
- 4. Recherchez une position [\(page](#page-15-2) 12).
- 5. Touchez **Sélectionner**.
- Touchez  $\bigtriangledown$  pour ajouter d'autres positions.
- 7. Touchez **Suivant**.
- 8. Saisissez un nom.
- 9. Touchez **Terminé**.

## **Modification d'un itinéraire de trajet**

- 1. Dans le menu principal, touchez **Où aller ?** > **Planificateur de trajets**.
- 2. Touchez un itinéraire enregistré.
- 3. Touchez une option :

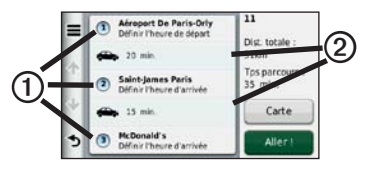

• Touchez **O** pour modifier l'heure de départ, la durée du trajet ou l'heure d'arrivée.

- Touchez  $\odot$  pour modifier le mode de transport ou les préférences d'itinéraire pour cette portion du trajet.
- Touchez **Carte** pour afficher l'itinéraire sur la carte.

#### **Suivi d'un itinéraire enregistré**

- 1. Dans le menu principal, touchez **Où aller ?** > **Planificateur de trajets**.
- 2. Sélectionnez un itinéraire enregistré.
- 3. Touchez **Aller !**.
- 4. Si vous y êtes invité, sélectionnez un itinéraire [\(page](#page-23-0) 20).

#### **Modification d'un trajet enregistré**

- 1. Dans le menu principal, touchez **Où aller ?** > **Planificateur de trajets**.
- 2. Sélectionnez un itinéraire enregistré.
- 3. Touchez  $\equiv$
- 4. Sélectionnez une option :
	- Touchez **Renommer le trajet**.
- Touchez **Modifier les destinations** pour ajouter ou supprimer des positions, ou pour modifier l'ordre des positions.
- Touchez **Supprimer trajet**.
- Touchez **Optimiser l'ordre** pour organiser les arrêts de votre trajet de la manière la plus efficace possible.

# <span id="page-27-0"></span>**Commande vocale**

## **A propos des commandes vocales**

**REMARQUE :** la fonction de commande vocale n'est pas disponible pour toutes les langues et régions.

La commande vocale est disponible sur les nüvi 2360, 2370 et 2460.

La commande vocale vous permet d'utiliser votre appareil en prononçant les mots apparaissant à l'écran ou en énonçant certaines commandes. Le menu Commande vocale répertorie les commandes disponibles.

#### **Définition de l'expression d'activation**

L'expression d'activation est un mot ou une expression que vous pouvez prononcer pour activer la fonction de commande vocale. L'expression d'activation par défaut est **Commande vocale**.

- 1. Dans le menu principal, touchez **Outils** > **Commande vocale** > **Personnaliser l'expression**.
- 2. Saisissez une nouvelle expression d'activation.
- 3. Touchez **Terminé**.

#### **Activation de la commande vocale**

Prononcez votre expression d'activation. Le menu Commande vocale s'affiche.

#### **Astuces pour l'utilisation des commandes vocales**

- Parlez d'une voix normale en direction de l'appareil.
- Enoncez les commandes vocales telles qu'elles apparaissent à l'écran.
- Répondez aux invites vocales de l'appareil.
- Rallongez l'expression d'activation pour réduire le nombre d'activations de commande vocale involontaires
- Dites **Quitter** pour quitter le mode de commande vocale.
- Lorsqu'il passe en mode de commande vocale ou en sort, l'appareil émet deux tonalités.
- Lorsque  $\times$   $\triangleright$  apparaît dans le coin supérieur droit de l'écran, l'appareil n'est pas prêt à recevoir votre commande.

Quand  $\left( \alpha \right)$  apparaît, vous pouvez énoncer une commande.

#### **Navigation vers un lieu connu à l'aide des commandes vocales**

Vous pouvez prononcer les noms de lieux connus.

- 1. Prononcez votre expression d'activation.
- 2. Dites **Rechercher par nom**.
- 3. Ecoutez l'invite vocale, puis prononcez le nom de la position.

Une liste de lieux s'affiche à l'écran.

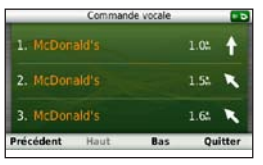

#### Commande vocale

- 4. Prononcez le numéro de ligne.
- 5. Choisissez une option à prononcer :
	- Dites **Naviguer** pour naviguer jusqu'à la position.
	- Dites **Appeler** pour appeler le lieu lorsque vous êtes connecté à un téléphone portable compatible.

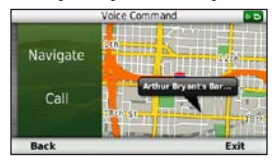

#### **Recherche d'une adresse**

- 1. Dites **Commande vocale**.
- 2. Dites **Rechercher adresse**.
- 3. Suivez les instructions présentées à l'écran.

#### **Désactivation des instructions**

Vous pouvez désactiver les instructions de commande vocale sans désactiver le son de l'appareil.

- 1. Dans le menu principal, touchez **Outils** > **Commande vocale** > .
- 2. Touchez **Instructions silencieuses** > **Activé**.

#### **Désactivation de la commande vocale**

Vous pouvez désactiver la commande vocale, ce qui vous évite de l'ouvrir involontairement en parlant.

- 1. Dans le menu principal, touchez **Outils** > **Commande vocale** > .
- 2. Touchez **Commande vocale** > **Désactivé**.

# <span id="page-30-0"></span>**Pages cartographiques**

## **Affichage de la carte pendant la navigation**

#### *remarque*

L'icône de limite de vitesse est affichée à titre d'information uniquement et ne saurait soustraire le conducteur à son obligation de se conformer à tous les panneaux de limitation de vitesse et de respecter à tout moment les consignes de sécurité routière. Garmin ne saurait être tenue responsable des amendes ou citations en justice dont vous pourriez faire l'objet suite à toute infraction de votre part au Code de la route.

Une ligne magenta marque l'itinéraire. Votre destination est signalée par un drapeau à damiers.

Tout au long de votre trajet, l'appareil vous guide jusqu'à la destination à l'aide d'instructions vocales, de flèches sur la carte et d'indications apparaissant en haut de la carte. Si vous quittez l'itinéraire initial, l'appareil calcule un nouvel itinéraire

et vous donne les instructions pour l'emprunter.

Une icône indiquant la limite de vitesse actuelle peut s'afficher lorsque vous vous déplacez sur de grands axes routiers.

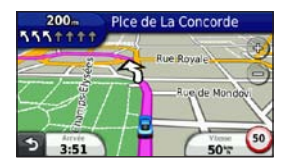

#### **Modification du champ de données de la carte**

- 1. Sur la carte, touchez le champ de données dans le coin inférieur gauche.
- 2. Sélectionnez un type de données à afficher.
- 3. Touchez **Sauver**.

#### **Modification de la limite de vitesse**

- 1. Sur la carte, touchez l'icône de limite de vitesse.
- 2. Touchez  $\longrightarrow$  ou  $\rightarrow$  pour modifier la limite de vitesse.

#### **Utilisation de myTrends**

La fonctionnalité myTrends™ détecte quand vous vous dirigez vers une destination fréquente et affiche la destination et l'estimation du temps de parcours dans la barre de navigation sur la carte.

- 1. Dans le menu principal, touchez **Outils** > **Paramètres** > **Navigation**.
- 2. Touchez **Automobile** > **nüRoute** > **myTrends** > **Activé**.
- 3. Enregistrez une destination fréquente, telle que votre domicile ou lieu de travail, comme favori ([page](#page-24-1) 21).
- 4. Avec l'appareil allumé, rendez-vous à ce lieu favori plusieurs fois.
- 5. Lorsque les informations myTrends apparaissent dans la barre de navigation, touchez-la pour afficher les informations sur l'itinéraire.

#### **Affichage des informations sur le trajet**

La page d'informations sur le trajet indique votre vitesse actuelle et vous fournit des données statistiques concernant votre voyage.

**ASTUCE :** si vous vous arrêtez fréquemment, ne mettez pas l'appareil hors tension, de sorte qu'il puisse évaluer avec précision la durée effective de votre voyage.

Sur la carte, touchez le champ **Vitesse**.

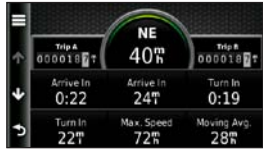

#### **Réinitialisation des informations sur le trajet**

- 1. Sur la carte, touchez le champ  $V$ **itesse** >  $\equiv$
- 2. Sélectionnez une option :
	- Si vous ne suivez pas d'itinéraire, touchez **Tout réinitialiser** pour réinitialiser tous les champs de données, à l'exception de l'indicateur de vitesse, sur la page.
	- Touchez **Réinitialiser données trajet** pour réinitialiser les informations contenues dans le calculateur de voyage.
	- Touchez **Réinitialiser la vitesse maximale** pour réinitialiser la vitesse maximale.
	- Touchez **Réinitialiser trajet B** pour réinitialiser l'odomètre.

#### **Affichage de la liste des changements de direction**

Lorsque vous suivez un itinéraire, vous pouvez visualiser tous les changements de direction sur cet itinéraire, ainsi que la distance à parcourir entre deux changements de direction.

1. Touchez la barre de texte en haut de la carte.

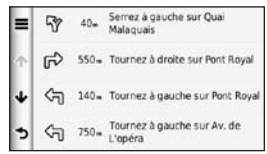

- 2. Sélectionnez une option :
	- Sélectionnez un changement de direction dans la liste pour afficher le changement de direction suivant.
	- Sur les modèles de nüvi 2400, si un récepteur d'info-trafic est connecté, touchez un point en couleur pour obtenir des informations sur un problème de circulation ([page](#page-45-2) 42).

• Touchez  $\blacksquare$  > **Afficher carte** pour afficher l'itinéraire complet sur la carte.

#### **Affichage de la page du prochain changement de direction**

Pour pouvoir afficher le prochain changement de direction, vous devez suivre un itinéraire.

La page du prochain changement de direction affiche le virage sur la carte, ainsi que la distance et le temps estimés restant avant ce dernier.

Sur la carte, touchez  $\left( \frac{300}{2} \right)$ .

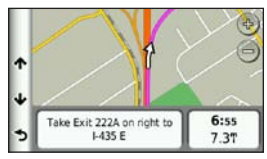

#### **A propos des intersections à venir**

Sur certains modèles, lorsque vous approchez d'une intersection lors du suivi d'un itinéraire, l'affichage réaliste des intersections peut apparaître.

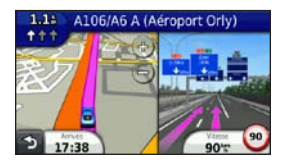

#### **Utilisation de la carte de navigation piéton**

En mode piéton, votre itinéraire est affiché sur une carte en deux dimensions.

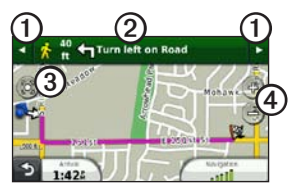

- Touchez  $\odot$  pour basculer entre les sections de l'itinéraire.
- Touchez 2 pour afficher l'itinéraire.
- Touchez **③** pour recentrer la carte sur votre position actuelle.
- Touchez  $\Phi$  pour effectuer un zoom avant ou arrière.

#### <span id="page-34-0"></span>**Pptions de Transports publics**

Si les cartes cityXplorer sont installées sur l'appareil, celui-ci calcule un itinéraire conjuguant des options de transports publics, tels que bus ou métro, et marche à pied.

Notez que les cartes cityXplorer ne sont pas comprises dans l'achat de l'appareil. Rendez-vous sur le site <http://my.garmin.com> pour acheter des cartes cityXplorer.

Les icônes jaunes indiquent la méthode de navigation utilisée pour chaque section de l'itinéraire. Par exemple, lorsque vous voyez www. vous devez monter dans un bus à ce point précis de l'itinéraire.

Les points noirs sur la carte indiquent les arrêts de transport public figurant sur votre itinéraire.

**REMARQUE** : vous pouvez limiter la distance à parcourir à pied durant un itinéraire pédestre (page 51).

## <span id="page-35-0"></span>**Appels téléphoniques mains libres**

La technologie Bluetooth® est disponible sur certains modèles de nüvi. La technologie Bluetooth établit une liaison sans fil entre deux appareils, un téléphone portable et votre appareil, par exemple. Pour savoir si votre téléphone portable Bluetooth est compatible avec l'appareil, rendez-vous sur le site Web [www.garmin.com/bluetooth.](www.garmin.com/bluetooth)

## **A propos du couplage des appareils**

La première fois que vous utilisez deux appareils ensemble, vous devez les « coupler » en définissant une relation à l'aide d'un code PIN ou d'un mot de passe.

Pour être couplés et connectés, le téléphone et l'appareil doivent être allumés et se trouver à moins de 10 mètres (33 pieds) l'un de l'autre.

#### **Couplage à l'aide des paramètres du téléphone**

Vous pouvez effectuer le couplage à partir de votre téléphone. Reportez-vous à la documentation de votre téléphone.

- 1. Dans le menu principal du nüvi, touchez **Outils** > **Paramètres** > **Bluetooth** > **Bluetooth** > **Activé** > **Sauver**.
- 2. Activez le composant Bluetooth de votre téléphone.

**REMARQUE :** cette commande peut se trouver dans le menu Paramètres, Bluetooth, Connexions ou Mains libres de votre téléphone.

- 3. Recherchez les appareils Bluetooth avec votre téléphone.
- 4. Sélectionnez l'appareil dans la liste des périphériques.
- 5. Saisissez le code PIN Bluetooth de l'appareil (**1234**) sur votre téléphone.
### <span id="page-36-0"></span>**Couplage à l'aide des paramètres de l'appareil**

- 1. Dans le menu principal de l'appareil, touchez **Outils** > **Paramètres** > **Bluetooth** > **Bluetooth** > **Activé** > **Sauver**.
- 2. Touchez **Ajouter téléphone** > **OK**.
- 3. Activez le composant Bluetooth de votre téléphone.
- 4. Activez le mode Visible/Découvrable sur votre téléphone.

**REMARQUE** : cette commande peut se trouver dans le menu Paramètres. Bluetooth, Connexions ou Mains libres de votre téléphone.

Un message vous invitant à coupler le téléphone à votre appareil apparaît sur le téléphone.

- 5. Touchez **OK** sur l'appareil.
- 6. Sélectionnez votre téléphone dans la liste des périphériques.
- 7. Touchez **OK**.
- 8. Saisissez le code PIN Bluetooth de l'appareil (**1234**) sur votre téléphone.

## **Astuces après le couplage des appareils**

- Une fois ce couplage initial effectué, les deux appareils peuvent se connecter automatiquement chaque fois que vous les mettez sous tension.
- Une fois votre téléphone connecté à l'appareil, vous pouvez passer des appels téléphoniques.
- Lorsque vous allumez l'appareil, il tente de se connecter au dernier téléphone auquel il était précédemment connecté.

# **Réception d'un appel**

- Touchez **Répondre**.
- Touchez **Ignorer** pour ignorer l'appel.

#### <span id="page-37-0"></span>**Utilisation de l'appareil pendant un appel**

Pendant un appel, **Z** apparaît. Selon l'écran qui s'affiche sur votre appareil, l'icône Appel en cours peut varier.

- 1. Touchez  $\overline{J}$
- 2. Sélectionnez une option :
	- Touchez **Pavé numérique** pour afficher un clavier vous permettant d'utiliser les systèmes automatisés tels que la messagerie vocale.
	- Touchez **Combiné** pour éteindre l'appareil tout en continuant votre appel, ou en cas d'appel confidentiel.
	- Pour repasser au mode précédent, touchez **Mains libres**.
	- Touchez **Désactiver le son** pour désactiver le son pendant un appel .
	- Touchez **Fin d'appel** pour terminer l'appel.

# **Appel d'un point d'intérêt**

- 1. Dans le menu principal, touchez **Téléphone** > **Points d'intérêt**.
- 2. Recherchez un point d'intérêt.
- 3. Touchez **Appeler**.

## **Composition d'un numéro**

- 1. Dans le menu principal, sélectionnez **Téléphone** > **Appeler**.
- 2. Saisissez le numéro.
- 3. Touchez **Appeler**.

## **Saisie de votre numéro de téléphone**

Vous pouvez définir le numéro de téléphone que l'appareil doit appeler lorsque vous touchez **Appel maison**.

- 1. Dans le menu principal, touchez **Téléphone** > **Appel maison**.
- 2. Touchez **Saisir le numéro de téléphone**.
- 3. Saisissez le numéro de téléphone.
- 4. Touchez **Terminé** > **Oui**. L'appareil compose le numéro de téléphone de votre domicile.

### <span id="page-38-0"></span>**Appel au domicile**

Pour pouvoir appeler votre domicile avec le bouton Appel maison, vous devez entrer un numéro de téléphone pour votre position d'origine.

Dans le menu principal, touchez **Téléphone** > **Appel maison**.

### **Appels à l'aide de la numérotation vocale**

Pour pouvoir passer des appels avec cette méthode, vous devrez peutêtre « apprendre » à votre téléphone à reconnaître vos commandes de numérotation vocale. Reportez-vous à la documentation de votre téléphone.

- 1. Dans le menu principal, touchez **Téléphone** > **Numérotation vocale**.
- 2. Prononcez le nom de la personne à appeler.

## **Appel d'un contact**

Vous pouvez appeler les numéros enregistrés sur votre téléphone depuis votre appareil.

- 1. Touchez **Téléphone** > **Répertoire**.
- 2. Touchez un contact.

## **Vérification de l'état du téléphone**

Vous pouvez vérifier le niveau de charge de la batterie et la puissance du signal de votre téléphone.

Dans le menu principal, touchez **Téléphone** > **Etat du téléphone**.

# <span id="page-39-0"></span>**Utilisation des outils**

# **Affichage d'informations sur la position actuelle**

Utilisez la page Où suis-je ? pour afficher les informations sur votre position actuelle. Cette fonction est utile si vous souhaitez communiquer rapidement votre position aux services d'urgence.

Dans le menu principal, touchez **Outils** > **Où suis-je ?**.

## **Recherche de services à proximité**

- 1. Dans le menu principal, touchez **Outils** > **Où suis-je ?**.
- 2. Touchez **Hôpitaux**, **Postes de police** ou **Carburant** pour afficher les positions les plus proches dans la catégorie sélectionnée.

# **Utilisation de l'aide**

A partir du menu principal, touchez **Outils** > **Aide** pour afficher des informations sur l'utilisation de l'appareil.

**Recherche de rubriques d'aide** Depuis le menu principal, touchez **Outils > Aide >** .

# **A propos d'ecoRoute**

La fonction ecoRoute™ calcule la consommation du véhicule, le rejet de CO2 et le coût du carburant jusqu'à une destination donnée. Elle offre également des outils permettant d'optimiser votre économie de carburant.

Les données fournies par la fonction ecoRoute sont uniquement des estimations. Les données ne sont pas collectées directement à partir du véhicule. Pour obtenir des rapports de carburant plus précis correspondant à votre véhicule et à vos habitudes de conduite, ajustez les paramètres d'économie de carburant [\(page](#page-40-0) 37).

# **Accessoire ecoRoute HD**

Lorsqu'il est connecté à l'accessoire ecoRoute HD, votre appareil peut recevoir des informations sur le véhicule en temps réel, telles que des messages d'erreur, le régime moteur (tr/min) et la tension de

<span id="page-40-1"></span>la batterie, et vous pouvez réinitialiser le voyant de révision. Pour obtenir des informations sur la compatibilité et l'achat de cet accessoire, rendez-vous sur le site [www.garmin.com/ecoroute.](http://www.garmin.com/ecoroute)

### **Utilisation d'ecoRoute**

- 1. Dans le menu principal, touchez **Outils** > **ecoRoute**.
- 2. Si vous y êtes invité, saisissez les informations relatives au carburant et au kilométrage.

Lorsque vous utilisez les fonctions ecoRoute pour la première fois, vous devez saisir les informations concernant votre véhicule.

## <span id="page-40-0"></span>**Ajustement de la consommation**

Vous pouvez étalonner votre consommation de carburant pour recevoir des rapports de carburant plus précis tenant compte de votre véhicule et de vos habitudes de conduite. Il est recommandé de procéder à l'ajustement lorsque vous faites le plein de carburant.

- 1. Dans le menu principal, touchez **Outils** > **ecoRoute** > **A la pompe**.
- 2. Saisissez le prix actuel du carburant.
- 3. Saisissez la quantité de carburant consommée par le véhicule depuis le dernier plein.
- 4. Saisissez la distance parcourue depuis le dernier plein.
- 5. Touchez **Suivant**.

L'appareil calcule la consommation moyenne du véhicule.

## **A propos de l'ecoChallenge**

La fonction ecoChallenge attribue une note à vos habitudes de conduite pour vous permettre d'optimiser la consommation de carburant du véhicule. Vos scores ecoChallenge sont proportionnels à vos économies de carburant. La fonction ecoChallenge collecte des données et calcule un score à chaque déplacement de votre appareil lorsqu'il est en mode automobile.

#### **Affichage des scores ecoChallenge**

Depuis le menu principal, touchez **Outils** > **ecoRoute** > **ecoChallenge**.

### <span id="page-41-0"></span>**A propos du score ecoChallenge**

La couleur de la feuille située sur l'icône d'ecoChallenge varie en fonction de votre performance.

- **Général** : affiche une moyenne des scores de vitesse, d'accélération et de freinage.
- **Vitesse** : affiche votre score par rapport à la vitesse la plus économique en carburant de votre véhicule (entre 70 et 100 km/h pour la plupart des véhicules).
- **Accélération :** permet d'afficher votre score pour la régularité et la progressivité de votre accélération. Vous perdez des points si l'accélération est rapide.
- **Freinage :** affiche votre score pour la régularité et la progressivité de votre freinage. Vous perdez des points à chaque freinage brusque.

#### **Suppression du score ecoChallenge de la carte**

Sur la carte, touchez  $\bullet$  >  $\blacksquare$ **Paramètres** > **Masquer**.

**Réinitialisation de l'ecoChallenge** Sur la carte, touchez  $\bullet$  >  $\blacksquare$ **Réinitialiser**.

### **Affichage des informations relatives à la consommation de carburant**

- 1. Dans le menu principal, touchez **Outils** > **ecoRoute** > **Consommation**.
- 2. Sélectionnez une section du graphique pour effectuer un zoom avant.

## **Réglage du profil du véhicule**

- 1. Dans le menu principal, touchez **Outils** > **ecoRoute** > **Profil de véhicule**.
- 2. Sélectionnez une option pour régler manuellement les paramètres de carburant :
	- **Type de carburant**
	- **Consommation urbaine**
	- **Consommation extra-urbaine**
	- **Prix des carburants**

<span id="page-42-1"></span>**ASTUCE** : pour de meilleurs résultats, étalonnez la consommation de carburant [\(page](#page-40-0) 37) au lieu de régler la consommation urbaine et extra-urbaine.

### **A propos du rapport kilométrique**

Le rapport kilométrique indique la distance, la durée, la consommation moyenne et le prix du carburant jusqu'à votre destination.

Un rapport kilométrique est créé pour chaque itinéraire que vous suivez. Si vous interrompez un itinéraire sur l'appareil, un rapport kilométrique est créé pour la distance que vous avez parcourue.

### **Affichage d'un rapport kilométrique**

Vous pouvez afficher les rapports kilométriques enregistrés sur l'appareil. Vous pouvez également accéder aux rapports kilométriques depuis le dossier Reports dans le lecteur/volume de l'appareil (page 47).

- 1. Dans le menu principal, touchez **Outils** > **Rapport kilométrique**.
- 2. Sélectionnez un rapport.

## **Réinitialisation des données ecoRoute**

- 1. Dans le menu principal, touchez **Outils** > **ecoRoute**.
- 2. Sélectionnez une catégorie.
- 3. Touchez  $\blacksquare$  > **Réinitialiser**.

# <span id="page-42-0"></span>**Utilisation de la visionneuse photos**

La visionneuse photos vous permet d'afficher les photos enregistrées sur l'appareil ou sur une carte mémoire. Pour plus d'informations sur la procédure à suivre pour charger des photos sur l'appareil, reportez-vous à la [page](#page-50-0) 47.

Dans le menu principal, touchez **Outils** > **Visionneuse photos**.

- Utilisez les flèches pour faire défiler les images.
- Sélectionnez une image pour l'agrandir.
- Touchez  $\blacksquare$  pour afficher un diaporama des photos.
- Touchez l'écran pour arrêter le diaporama.

### <span id="page-43-1"></span>**Définition d'une photo comme papier peint**

- 1. Dans le menu principal, touchez **Outils** > **Visionneuse photos**.
- 2. Sélectionnez une photo.
- 3. Touchez > **Définir comme papier peint**.
- 4. Utilisez les boutons à l'écran pour ajuster le papier peint.
- 5. Touchez **Sauver**.

## **Suppression de photos**

- 1. Dans le menu principal, touchez **Outils** > **Visionneuse photos**.
- 2. Sélectionnez une photo.
- 3. Touchez  $\blacksquare$  > Supprimer > Oui.

# **Utilisation de l'horloge universelle**

- 1. Dans le menu principal, touchez **Outils** > **Horloge universelle**.
- 2. Sélectionnez un nom de ville.
- 3. Saisissez un nouveau nom de ville.
- 4. Touchez **Terminé**.
- 5. Si nécessaire, sélectionnez une ville.

# **Affichage de l'horloge universelle**

Dans le menu principal, touchez **Outils** > **Horloge universelle** > .

Les horaires nocturnes apparaissent dans la zone ombrée de la carte.

# **Utilisation de la calculatrice**

Dans le menu principal, touchez **Outils** > **Calculatrice**.

# <span id="page-43-0"></span>**Captures d'écran**

- 1. Dans le menu principal, touchez **Outils** > **Paramètres** > **Affichage** > **Capture d'écran** > **Activé**.
- 2. Touchez  $\boxed{\bullet}$  pour prendre une capture d'écran.

Le fichier bitmap d'image est enregistré dans le dossier **screenshots** sur le lecteur de l'appareil ([page](#page-50-1) 47).

# <span id="page-44-0"></span>**Utilisation du convertisseur d'unités**

- 1. Dans le menu principal, touchez **Outils** > **Convertisseur d'unités**.
- 2. Cochez la case à côté de Conversion, sélectionnez une unité de mesure, puis touchez **Sauver**.

Deux unités de mesure apparaissent.

- 3. Sélectionnez une unité de mesure à convertir, puis touchez **Sauver**.
- 4. Sélectionnez une nouvelle unité de mesure, puis touchez **Sauver**.
- 5. Saisissez une valeur.
- 6. Touchez **Terminé**.

### **Définition manuelle des taux de conversion**

Vous pouvez mettre à jour les taux de conversion des devises manuellement de manière à toujours utiliser les taux les plus récents.

- 1. Dans le menu principal, touchez **Outils** > **Convertisseur d'unités**.
- 2. Cochez la case à côté de Conversion.
- 3. Sélectionnez **Devise**, puis **Sauver**.
- 4. Cochez la case qui affiche le taux de change en bas de l'écran.
- 5. Cochez une case à côté d'une devise.
- 6 Saisissez une valeur, puis touchez **Terminé**.
- 7. Touchez **Terminé**.

# **Trafic**

## *AVIS*

Garmin décline toute responsabilité quant à la précision et l'opportunité des informations sur le trafic.

Cet appareil peut recevoir des informations de trafic FM TMC (Traffic Message Channel), vous renseignant sur les problèmes de circulation et les travaux à proximité de votre position. Certains modèles sont fournis avec un récepteur d'info-trafic TMC FM, intégré au câble allume-cigare, et dotés d'un abonnement à vie aux services d'info-trafic. L'abonnement est automatiquement activé et ne nécessite pour cela aucun achat d'abonnement supplémentaire.

Pour plus d'informations sur les récepteurs d'info-trafic et les zones de couverture, visitez le site <www.garmin.com/traffic>.

# **Activation de l'abonnement**

Vous n'avez pas besoin d'activer l'abonnement inclus avec le récepteur d'info-trafic FM. L'abonnement s'active automatiquement lorsque votre appareil acquiert des signaux satellites en recevant les signaux sur le trafic du prestataire de service payant.

### **Abonnements à vie**

Certains modèles incluent des abonnements à vie à certaines fonctionnalités.

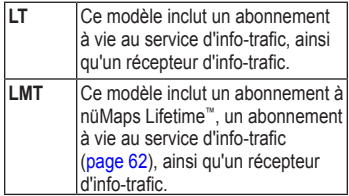

# **Récepteur d'info-trafic**

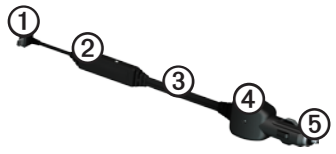

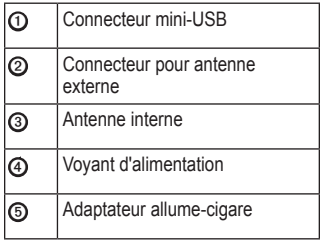

# **Réception d'informations sur le trafic**

Lorsque le récepteur se trouve dans une zone de couverture du trafic, votre appareil commence à afficher des informations sur la circulation.

Le récepteur d'info-trafic et l'appareil doivent se trouver à portée d'une station FM qui transmet des informations sur le trafic.

- 1. Raccordez le récepteur d'info-trafic à une source d'alimentation externe.
- 2. Raccordez le récepteur d'info-trafic à l'appareil.

**REMARQUE** : les pare-brise chauffants (en métal) sont susceptibles d'affecter les performances du récepteur d'info-trafic.

# <span id="page-47-0"></span>**A propos de l'icône de trafic**

Lorsque vous recevez des informations sur la circulation, une icône de trafic apparaît sur la carte. L'icône de trafic change de couleur selon la densité de circulation.

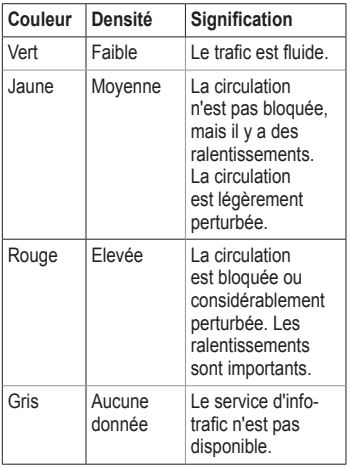

# **Trafic sur votre itinéraire**

Lors du calcul de l'itinéraire, l'appareil examine les conditions de circulation actuelles et optimise automatiquement l'itinéraire pour qu'il soit le plus rapide possible. En cas de problème de circulation important pendant que vous suivez un itinéraire, l'appareil recalcule automatiquement l'itinéraire.

L'encombrement ne sera pas nécessairement contourné si aucun autre itinéraire ne peut être proposé.

### **Contournement manuel du trafic sur votre itinéraire**

- 1. Sur la carte, touchez  $\bullet$ .
- 2. Touchez **Trafic sur l'itinéraire**.
- 3. Utilisez les flèches pour afficher d'autres problèmes de trafic sur votre itinéraire, le cas échéant.
- 4. Touchez > **Eviter**.

## **Affichage de la carte du trafic**

La carte de trafic indique l'état de la circulation et les ralentissements sur les routes à proximité à l'aide de codes couleur.

- 1. Sur la carte, touchez  $\bullet$
- 2. Touchez **Carte de trafic** pour afficher les incidents de circulation sur la carte correspondante.

### **Recherche des problèmes de circulation**

- 1. Sur la page Carte, touchez  $\Box$
- 2. Touchez **Recherche trafic** pour afficher une liste des routes avec des problèmes de circulation.
- 3. Sélectionnez un élément de la liste pour afficher les ralentissements correspondants.
- 4. Si plusieurs problèmes de circulation se présentent, utilisez les flèches pour afficher les autres ralentissements.

# **Ajout d'un abonnement**

Vous pouvez acheter des abonnements à des services d'info-trafic pour d'autres régions ou pays.

- 1. Dans le menu principal, touchez **Outils** > **Paramètres** > **Trafic**.
- 2. Sélectionnez une option :
	- Pour les appareils utilisés ailleurs qu'en Amérique du Nord, touchez Abonnements  $> \pm$ .
	- Pour les appareils situés en Amérique du Nord, touchez  $\bigstar$ .
- 3. Notez l'ID du récepteur d'infotrafic FM.
- 4. Rendez-vous sur le site <www.garmin.com/fmtraffic> pour vous abonner et recevoir un code composé de 25 caractères.
- 5. Touchez **Suivant** sur l'appareil.
- 6. Saisissez le code.
- 7. Touchez **Terminé**.

Le code d'abonnement info-trafic ne peut pas être réutilisé. Vous devez obtenir un nouveau code chaque fois que vous

Trafic

renouvelez votre abonnement au service. Si vous possédez plusieurs récepteurs d'infotrafic FM, vous devez obtenir un nouveau code pour chaque récepteur.

# **A propos des offres**

Si votre appareil est livré avec un récepteur d'info-trafic, vous pouvez recevoir des offres et des coupons concernant votre position actuelle. Le service d'info-trafic financé par la publicité n'est disponible qu'en Amérique du Nord.

Le récepteur d'info-trafic doit être connecté à une alimentation externe et vous devez vous trouver dans la zone de couverture pour recevoir un service d'info-trafic financé par la publicité.

Pour les informations importantes relatives à la confidentialité, consultez notre déclaration de confidentialité sur le site <www.garmin.com/privacy>/.

# **Affichage des offres**

# ‹ **ATTENTION**

Ne tentez pas de noter les codes coupon pendant que vous conduisez.

- 1. Sélectionnez une offre affichée à l'écran pour rechercher la position la plus proche correspondant à cette offre.
- 2. Si l'offre comporte une icône, touchez cette icône sur la carte de position pour recevoir un code coupon.
- 3. Prenez note du code et présentez-le lorsque vous arrivez à la position en question.

# **Affichage d'une liste d'offres**

Dans le menu principal, touchez **Outils** > **Offres**.

### **Désactivation du trafic et des offres**

Pour désactiver les offres, vous devez désactiver le service d'info-trafic.

> Dans le menu principal, touchez **Outils > Paramètres > Trafic** > **Désactivé**.

# <span id="page-50-2"></span><span id="page-50-0"></span>**Gestion de données**

Vous pouvez stocker des fichiers, notamment des fichiers images JPEG, sur votre appareil. L'appareil est muni d'un lecteur de carte mémoire permettant de stocker davantage de données.

**REMARQUE** : l'appareil n'est pas compatible avec Windows® 95, 98, Me, Windows NT®, Mac® OS 10.3 et versions antérieures.

# **Types de fichiers**

L'appareil prend en charge les types de fichiers suivants :

- Fichiers images JPEG et JPG ([page](#page-42-0) 39)
- Cartes et fichiers waypoints GPX de MapSource® ([page](#page-66-0) 63)
- Fichiers de points d'intérêt personnalisés GPI du logiciel Garmin POI Loader [\(page](#page-66-1) 63)

# **A propos des cartes mémoire**

Vous pouvez acheter des cartes mémoire auprès d'un vendeur d'articles électroniques, ou un logiciel de cartographie Garmin préchargé ([www.garmin.com](http://www.garmin.com/trip_planning) [/trip\\_planni](http://www.garmin.com/trip_planning)ng). En plus du stockage de cartes et de données, les cartes mémoire peuvent être utilisées pour stocker des fichiers tels que des cartes, des images, des chasses au trésor, des itinéraires, des waypoints et des points d'intérêt personnalisés.

L'appareil prend en charge les cartes mémoire flash microSD™ et microSDHC.

# **Installation d'une carte mémoire**

- 1. Insérez une carte mémoire dans le lecteur de l'appareil.
- 2. Appuyez dessus jusqu'au déclic.

# <span id="page-50-1"></span>**Transfert des fichiers sur un ordinateur**

1. Connectez l'appareil à votre ordinateur [\(page](#page-7-0) 4).

<span id="page-51-0"></span>Votre appareil et la carte mémoire apparaissent en tant que lecteurs amovibles dans le Poste de travail sous Windows et en tant que volumes installés sur les ordinateurs Mac.

**REMARQUE** : les lecteurs nüvi ne s'affichent pas sur certains ordinateurs comprenant plusieurs lecteurs réseau. Reportez-vous au fichier d'aide de votre système d'exploitation pour savoir comment mapper les lecteurs.

- 2. Recherchez un fichier sur votre ordinateur.
- 3. Mettez le fichier en surbrillance.
- 4. Cliquez sur **Edition** > **Copier**.
- 5. Ouvrez le lecteur de carte mémoire ou le volume « Garmin ».
- 6. Sélectionnez **Edition** > **Coller**.

Le fichier apparaît dans la liste de fichiers présents dans la mémoire de l'appareil ou sur la carte mémoire.

# **Déconnexion du câble USB**

1. Effectuez l'une des actions suivantes.

- Ordinateurs sous Windows : cliquez sur l'icône Retirer le périphérique en toute sécurité  $\leq$  dans la barre d'état système.
- Ordinateurs Mac : faites glisser l'icône du volume dans la **Corbeille** .
- 2. Débranchez le câble de l'ordinateur.

# **Suppression de fichiers**

## *AVIS*

Si vous avez des doutes sur la fonction d'un fichier, ne le supprimez pas. La mémoire de l'appareil contient des fichiers système importants que vous ne devez pas supprimer.

- 1. Ouvrez le lecteur ou volume « Garmin ».
- 2. Le cas échéant, ouvrez un dossier ou un volume.
- 3. Sélectionnez un fichier.
- 4. Appuyez sur la touche **Suppr** de votre clavier.

# <span id="page-52-1"></span>**Personnalisation de l'appareil**

- 1. Dans le menu principal, touchez **Outils** > **Paramètres**.
- 2. Sélectionnez une catégorie de paramètres.
- 3. Sélectionnez le paramètre pour le modifier.

# <span id="page-52-0"></span>**Paramètres système**

Dans le menu principal, touchez **Outils** > **Paramètres** > **Système**.

- **Simulateur GPS** : arrête la réception des signaux GPS sur l'appareil et économise la batterie.
- **Unités :** vous permet de changer les unités de mesure pour la distance.
- **Format d'heure** : permet de sélectionner une heure d'affichage au format 12 heures, 24 heures ou UTC.
- **Heure actuelle** : permet de changer l'heure manuellement.
- **Mode Sécurité :** désactive toutes les fonctions qui requièrent l'attention du conducteur et qui risqueraient de le distraire pendant la conduite.
- **Garmin Lock** : permet de verrouiller l'appareil ([page](#page-62-0) 59).
- **Info produit** : permet d'afficher le numéro de version du logiciel, le uméro d'identification de l'appareil et des informations sur plusieurs autres fonctionnalités du logiciel.

**REMARQUE** : ces informations sont nécessaires lorsque vous mettez à jour le logiciel du système ou achetez des données cartographiques supplémentaires [\(page](#page-66-0) 63).

• **CLUF** : affiche les contrats de licence utilisateur final.

# <span id="page-53-0"></span>**Paramètres de navigation**

#### **Paramètres de navigation automobile**

Depuis le menu principal, touchez **Outils** > **Paramètres** > **Navigation** > **Automobile.**

- **nüRoute**™ : permet de modifier les préférences avancées de définition d'itinéraires [\(page](#page-54-0) 51).
- **Détails cartographiques** : permet de régler le niveau de détail de la carte. Une plus grande précision peut ralentir le tracé de la carte.
- **Affichage carte** : permet de sélectionner la perspective de la carte.
- **Thème de la carte** : permet de modifier la couleur des données cartographiques.
- **Configuration des données cartographiques** : permet de modifier la quantité de données visibles sur la carte.
- **Véhicule** : permet de changer l'icône qui représente votre position sur la carte. Rendez-vous sur la page Web <www.garmingarage.com> pour obtenir davantage d'icônes.
- **Journal de trajet**
	- **Afficher sur la carte** : permet d'afficher le tracé de vos déplacements sur la carte.
	- **Effacer Journal de trajet**

#### **Modification de la perspective de la carte**

- 1. Dans le menu principal, touchez **Outils** > **Paramètres** > **Navigation** > **Automobile** > **Affichage carte**.
- 2. Sélectionnez une option :
	- Touchez **Tracé en haut** pour afficher la carte en deux dimensions (2-D). La direction à suivre est indiquée en haut de la carte.
	- Touchez **Nord en haut** pour afficher la carte en 2-D avec le Nord en haut de la carte.

<span id="page-54-1"></span>• Touchez **3-D** pour afficher la carte en trois dimensions.

# **Paramètres de navigation piéton** Dans le menu principal, touchez **Outils** >

**Paramètres** > **Navigation** > **Piéton**.

- **Limiter la marche à pied** : permet de contrôler la proportion de marche à pied incluse dans un itinéraire pédestre.
- **Transports publics** : permet d'éviter les types de transport sélectionnés.
- **Journal de trajet** : permet d'afficher le tracé de vos déplacements sur la carte.
	- **Afficher sur la carte** : permet d'afficher le tracé de vos déplacements sur la carte.
	- **Effacer Journal de trajet**

**Contournement de types de transport REMARQUE** : les types de transport sont disponibles uniquement si des cartes cityXplorer sont chargées [\(page](#page-34-0) 31).

- 1. Dans le menu principal, touchez **Outils** > **Paramètres** > **Navigation** > **Piéton** > **Transports publics**.
- 2. Sélectionnez le type de transport public que vous souhaitez éviter dans vos itinéraires.
- 3. Touchez **Sauver**.

# <span id="page-54-0"></span>**Préférences d'itinéraire**

Depuis le menu principal, touchez **Outils** > **Paramètres** > **Navigation** > **Automobile** > **nüRoute** > **Méthode de calcul**.

L'itinéraire est calculé en fonction des données de vitesse de circulation et d'accélération du véhicule.

• **Temps le plus court** : calcule les itinéraires les plus rapides à parcourir, la distance pouvant être plus longue.

### <span id="page-55-0"></span>Personnalisation de l'appareil

- **Distance plus courte** : calcule les itinéraires les plus courts en termes de distance, la durée du parcours pouvant être plus longue.
- **Economique** : calcule les itinéraires les plus économiques en carburant.
- **Averti** : vous invite à sélectionner un mode de calcul d'itinéraire avant la navigation ([page](#page-23-0) 20).
- **Vol d'oiseau** : calcule une ligne directe de votre position jusqu'à votre destination.

### **Contournement de caractéristiques routières**

- 1. Dans le menu principal, touchez **Outils** > **Paramètres** > **Navigation** > **Automobile** > **nüRoute > Contournements**.
- 2. Sélectionnez les caractéristiques routières que vous souhaitez éviter dans vos itinéraires.
- 3. Touchez **Sauver**.

### **Ajout d'un contournement personnalisé**

Vous pouvez configurer votre appareil de manière à éviter certaines zones ou routes lors du calcul d'itinéraires.

- 1. Dans le menu principal, touchez **Outils** > **Paramètres** > **Navigation** > **Automobile** > **nüRoute** > **Contournements personnalisés**.
- 2. Si nécessaire, touchez **Ajouter un nouveau contournement personnalisé**.
- 3. Sélectionnez une option :
	- Touchez **Ajouter une zone à éviter** .La zone évitée a la forme d'un rectangle.
	- Touchez **Ajouter une route à éviter** .
- 4. Suivez les instructions présentées à l'écran.
- 5. Touchez **Terminé**.

### **Modification d'un contournement personnalisé**

- 1. Dans le menu principal, touchez **Outils** > **Paramètres** > **Navigation** > **Automobile** > **nüRoute** > **Contournements personnalisés**.
- 2. Sélectionnez un contournement personnalisé.
- 3. Touchez  $\blacksquare$ , puis sélectionnez une option.
	- Touchez **Renommer**.
	- Touchez **Supprimer**.

### **Désactivation d'un contournement personnalisé**

Si vous désactivez un contournement personnalisé, l'appareil calculera des itinéraires qui passent par cette zone ou cette route.

- 1. Dans le menu principal, touchez **Outils** > **Paramètres** > **Navigation** > **Automobile** > **nüRoute** > **Contournements personnalisés**.
- 2. Sélectionnez un contournement personnalisé.
- $3$  Touchez  $\blacksquare$  > Désactiver.

#### *Manuel d'utilisation des nüvi séries 2200/2300/2400 53*

### **Utilisation des détours avancés**

Utilisez cette fonction pour éviter une portion spécifique de votre trajet pendant la navigation.

- 1. Dans le menu principal, touchez **Outils** > **Paramètres** > **Navigation** > **Automobile** > **nüRoute** > **Détours avancés > Activé**.
- 2. Sélectionnez une destination et touchez **Aller !** ([page](#page-15-0) 12).
- 3. Dans le menu principal, touchez **Détour**.
- 4. Sélectionnez une option de détour :
	- **Prochain 1/2 mile de l'itinéraire**.
	- **Prochains 2 miles de l'itinéraire**.
	- **Prochains 5 miles de l'itinéraire**.
	- **Détour par route(s) de l'itinéraire**.
- 5. Si nécessaire, sélectionnez une route à éviter.

## <span id="page-57-1"></span>**A propos de trafficTrends**

Lorsque la fonctionnalité trafficTrends™ est activée, votre appareil utilise l'historique des informations sur le trafic pour calculer des itinéraires plus pertinents. Plusieurs itinéraires peuvent être calculés selon les tendances du trafic, en fonction des jours de la semaine ou de l'heure de la journée.

### **Activation de trafficTrends**

1. Dans le menu principal, touchez **Outils** > **Paramètres** > **Navigation** > **Automobile** > **nüRoute** > **trafficTrends** > **Activé**.

# **Paramètres d'affichage**

Dans le menu principal, touchez **Outils** > **Paramètres** > **Affichage**.

- **Mode Couleur** : permet de définir un environnement lumineux (**Jour**) ou sombre (**Nuit**), ou de passer automatiquement de l'un à l'autre en fonction de l'heure du lever et du coucher du soleil de votre position actuelle (**Auto**).
- <span id="page-57-0"></span>• **Luminosité** :permet de modifier la luminosité de l'écran. Réduisez la luminosité pour économiser la batterie.
- **Capture d'écran** : permet de prendre une photo de l'écran de l'appareil [\(page](#page-43-0) 40).

# <span id="page-58-0"></span>**Paramètres de langue**

Dans le menu principal, touchez **Outils** > **Paramètres** > **Langue**.

- **Profil de voix** : permet de définir la langue du guidage vocal.
- **Langue du texte** : utilise la langue sélectionnée pour tout le texte à l'écran.

**REMARQUE** : les changements de langue n'ont aucun impact sur les données saisies par l'utilisateur ou les données cartographiques, telles que les noms de rues.

- **Langue du clavier** : permet de définir la langue du clavier.
- **Configuration du clavier** : permet de définir la configuration du clavier.

# **Affichage des informations cartographiques**

Dans le menu principal, touchez **Outils** > **Paramètres** > **Mes cartes**.

### **Activation des cartes**

- 1. Dans le menu principal, touchez **Outils** > **Paramètres** > **Mes cartes**.
- 2. Sélectionnez une carte.

# **Paramètres Bluetooth**

Dans le menu principal, touchez **Outils** > **Paramètres** > **Bluetooth**.

- **Ajouter téléphone** ou **Téléphone**
- **Bluetooth** : active le composant Bluetooth.

L'icône Bluetooth  $\triangleq$  apparaît dans le menu principal si le composant Bluetooth est activé.

• **Nom de l'appareil :** vous permet de saisir un nom d'usage identifiant le nüvi sur les appareils équipés de la technologie Bluetooth.

### **Gestion de la liste des périphériques Bluetooth**

Vous pouvez ajouter, déconnecter ou supprimer les téléphones détectés par votre appareil lorsque Bluetooth est activé.

- 1. Dans le menu principal, touchez **Outils** > **Paramètres** > **Bluetooth** > **Téléphone**.
- 2. Sélectionnez une option :
	- Sélectionnez le téléphone auquel vous voulez connecter votre appareil.
	- Touchez  $\bigstar$  pour ajouter un téléphone au menu.
	- Touchez  $\overline{\mathbf{\Sigma}}$  pour supprimer un téléphone de la mémoire de l'appareil.
	- Touchez **Aucun** pour abandonner la connexion en cours.

# **Activation du trafic**

Le récepteur d'info-trafic est fourni avec certains appareils.

Dans le menu principal, touchez **Outils** > **Paramètres** > **Trafic** > **Trafic** > **Activé**.

#### **A propos des abonnements aux services d'info-trafic**

Vous pouvez acheter des abonnements supplémentaires ou un renouvellement si votre abonnement expire. Rendez-vous sur le site [www.garmin.com/fmtraffic.](www.garmin.com/fmtraffic)

### **Affichage des abonnements aux services d'info-trafic**

Dans le menu principal, touchez **Outils** > **Paramètres** > **Trafic** > **Abonnements**.

# **Restauration des paramètres**

- 1. Dans le menu principal, touchez **Outils** > **Paramètres**.
- 2. Si nécessaire, sélectionnez une catégorie de paramètres.
- 3. Sélectionnez > **Restaurer** > **Oui**.

# **Annexes**

# <span id="page-60-0"></span>**Câbles d'alimentation**

Il existe trois méthodes d'alimentation pour votre appareil.

- Câble allume-cigare
- Câble USB (fourni avec certains modèles)
- Adaptateur secteur (accessoire en option)

# **A propos des signaux satellites du GPS**

L'appareil doit acquérir des signaux satellites pour fonctionner.

Lorsque l'appareil capte des signaux satellites, les indicateurs d'intensité du signal affichés sur le menu principal sont verts **. 11.** Lorsqu'il perd les signaux satellites, les indicateurs deviennent rouges ou creux **. 111** 

Pour plus d'informations sur la fonction GPS, rendez-vous sur le site Garmin à l'adresse <www.garmin.com/aboutGPS>.

# **Entretien de votre appareil**

## *remarque*

Evitez de laisser tomber votre appareil et de l'exposer à des vibrations ou des chocs importants.

Ne mettez pas l'appareil en contact avec l'eau.

Le contact avec l'eau peut provoquer un dysfonctionnement de l'appareil.

N'entreposez pas l'appareil dans un endroit où il est susceptible d'être exposé de manière prolongée à des températures extrêmes, au risque de provoquer des dommages irrémédiables.

N'utilisez jamais d'objet dur ou pointu pour toucher l'écran, au risque de l'endommager.

## <span id="page-61-0"></span>**Nettoyage du boîtier externe**

## *remarque*

Evitez d'utiliser des nettoyants chimiques ou des solvants susceptibles d'endommager ses parties en plastique.

- 1. Nettoyez le boîtier externe de l'appareil (hormis l'écran tactile) à l'aide d'un chiffon humide et imbibé d'un détergent non abrasif.
- 2. Essuyez l'appareil.

## **Nettoyage de l'écran tactile**

- 1. Utilisez un chiffon doux, propre et non pelucheux.
- 2. Si nécessaire, utilisez de l'eau, de l'alcool isopropylique ou un nettoyant pour lunettes.
- 3. Appliquez le liquide sur le chiffon.
- 4. Nettoyez délicatement l'écran avec le chiffon.

## **Prévention des vols**

- Rangez l'appareil et le support de montage à l'abri des regards lorsque vous ne vous en servez pas.
- Effacez la marque laissée par la ventouse sur le pare-brise.
- Ne rangez pas l'appareil dans la boîte à gants.
- Enregistrez votre produit sur le site [http://my.garmin.com.](http://my.garmin.com)
- Utilisez la fonction Garmin Lock™ [\(page](#page-62-0) 59).

# <span id="page-62-1"></span><span id="page-62-0"></span>**Verrouillage de l'appareil**

Garmin Lock est un système antivol qui verrouille votre appareil. Chaque fois que vous allumez l'appareil, vous devez saisir votre code PIN ou vous déplacer jusqu'à l'emplacement de sécurité pour le déverrouiller.

- 1. Dans le menu principal, touchez **Outils** > **Paramètres** > **Système** > **Garmin Lock** > **Verrouiller l'appareil** > **Activé**.
- 2. Saisissez un code PIN à 4 chiffres deux fois de suite.
- 3. Rendez-vous à un emplacement de sécurité.
- 4. Touchez **Définir**.

#### **Modification du code PIN Garmin Lock**

- 1. Dans le menu Garmin Lock, touchez **Modifier le code PIN**.
- 2. Saisissez un nouveau code PIN à 4 chiffres deux fois de suite.

## **Modification de votre emplacement de sécurité**

- 1. Dans le menu Garmin Lock, touchez **Emplacement de sécurité**.
- 2. Conduisez jusqu'au nouvel emplacement de sécurité.
- 3. Touchez **Définir**.

### **A propos de l'emplacement de sécurité**

Votre emplacement de sécurité doit être un endroit où vous revenez souvent, comme votre domicile. Si l'appareil capte des signaux satellites et que vous vous trouvez à l'emplacement de sécurité, vous n'avez pas besoin de saisir le code PIN.

**REMARQUE :** si vous oubliez votre code PIN ou votre emplacement de sécurité, vous devez envoyer votre appareil à Garmin afin de le faire débloquer. Vous devez également envoyer un justificatif d'enregistrement du produit ou une preuve d'achat.

# <span id="page-63-1"></span>**Suppression des données utilisateur**

- 1. Mettez l'appareil sous tension.
- 2. Maintenez un doigt appuyé sur le coin inférieur droit de l'écran.
- 3. Maintenez votre doigt appuyé jusqu'à l'apparition de la fenêtre contextuelle.
- 4. Touchez **Oui** pour effacer toutes les données utilisateur.

Tous les paramètres d'origine sont restaurés. Tous les éléments enregistrés sont effacés.

### **Optimisation de l'autonomie de la batterie**

- Appuyez sur le bouton **Marche/ Arrêt** et relâchez-le rapidement pour verrouiller l'écran.
- Dans le menu principal, touchez **Outils** > **Paramètres** > **Affichage** > **Luminosité** pour baisser le rétroéclairage.
- Evitez d'exposer votre appareil directement aux rayons du soleil.
- Evitez l'exposition prolongée de l'appareil à une chaleur excessive.

# <span id="page-63-0"></span>**Remplacement du fusible dans le câble allume-cigare**

# *remarque*

Lors du remplacement du fusible, ne perdez pas les petites pièces et veillez à les remettre correctement à leur place. Le câble allumecigare ne fonctionnera pas s'il n'est pas monté correctement.

Si vous n'arrivez pas à charger l'appareil dans le véhicule, vous devez peut-être remplacer le fusible situé à l'extrémité de l'adaptateur du véhicule.

1. Dévissez l'extrémité.

**ASTUCE** : vous pouvez utiliser une pièce de monnaie pour retirer l'extrémité.

- 2. Retirez l'extrémité, la pointe argentée et le fusible (cylindre en verre et argenté).
- 3. Installez un fusible de 1 A.
- <span id="page-64-0"></span>4. Placez la pointe argentée dans l'extrémité.
- 5. Revissez l'extrémité dans le câble allume-cigare.

# **Montage sur le tableau de bord**

### *Avis*

L'adhésif de montage permanent est extrêmement difficile à retirer une fois installé.

Utilisez le disque de montage fourni pour monter l'appareil sur le tableau de bord et respecter certaines législations nationales.

- 1. Nettoyez et séchez le tableau de bord à l'endroit où vous souhaitez positionner le disque.
- 2. Retirez le film de protection de l'adhésif sous le disque.
- 3. Placez le disque sur le tableau de bord.
- 4. Retirez le plastique transparent du disque.
- 5. Placez le support à ventouse sur le disque.
- 6. Abaissez le levier (vers le disque).

# **Retrait de l'appareil, du socle et du support de montage**

## **Retrait de l'appareil du socle**

- 1. Appuyez sur la petite languette située en haut du socle.
- 2. Faites basculer l'appareil vers l'avant.

## **Retrait du socle du support**

- 1. Tournez le socle vers la droite ou vers la gauche.
- 2. Appliquez une pression jusqu'à ce que la partie creuse du socle libère la rotule du support de montage.

### **Retrait du support à ventouse du pare-brise**

- 1. Faites basculer le levier du support à ventouse dans votre direction.
- 2. Tirez la languette du support à ventouse vers vous.

# <span id="page-65-0"></span>**A propos de nüMaps Lifetime**

Contre un paiement unique, vous pouvez recevoir jusqu'à quatre mises à jour cartographiques par an pendant toute la durée de vie de votre appareil. Pour plus d'informations sur nüMaps Lifetime et pour lire les conditions générales, rendez-vous sur le site [www.garmin.com](http://garmin.com) et cliquez sur **Cartes**.

Certains modèles incluent des abonnements nüMaps Lifetime.

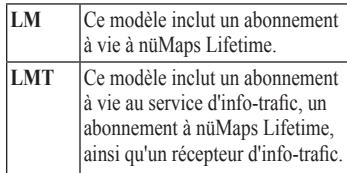

# <span id="page-66-2"></span><span id="page-66-0"></span>**Achat de cartes supplémentaires**

- 1. Consultez la page de votre produit sur le site Web de Garmin [\(www.garmin.com](http://www.garmin.com)).
- 2. Cliquez sur l'onglet **Cartes**.
- 3. Suivez les instructions présentées à l'écran.

# <span id="page-66-1"></span>**Points d'intérêt personnalisés**

Les points d'intérêt personnalisés sont des points personnalisés de la carte. Ils peuvent contenir des alertes qui vous informent lorsque vous vous trouvez à proximité d'un point indiqué ou si vous voyagez à une vitesse supérieure à une vitesse définie.

# **Installation de POI Loader**

Vous pouvez créer ou télécharger des listes de points d'intérêt personnalisés et les installer sur votre appareil à l'aide du logiciel POI Loader.

- 1. Rendez-vous sur le site [www.garmin](www.garmin.com/extras).com/extras.
- 2. Cliquez sur **Services** > **POI Loader**.
- 3. Installez POI Loader sur votre ordinateur.

### **Utilisation des fichiers d'aide de POI Loader**

Pour plus d'informations sur POI Loader, reportez-vous au fichier d'aide.

> Tandis que POI Loader est ouvert, cliquez sur **Aide**.

## **Recherche de suppléments**

- 1. Dans le menu principal, touchez **Où aller ?** > **Suppléments**.
- 2. Sélectionnez une catégorie.

## <span id="page-67-0"></span>**Alertes Radars**

# ‹ **Attention**

Garmin décline toute responsabilité quant à l'exactitude ou aux conséquences de l'utilisation d'un point d'intérêt personnalisé ou d'une base de données d'alertes radars.

Des informations sur les alertes radars sont disponibles à certains emplacements. Pour la disponibilité, visitez le site [http://my.garmin.com.](http://my.garmin.com) L'appareil inclut la position de centaines d'alertes radars pour ces secteurs. Votre appareil vous prévient lorsque vous vous approchez d'un radar et peut vous avertir si vous roulez trop vite. Les données sont mises à jour au moins une fois par semaine. Vous avez donc toujours accès aux informations les plus récentes.

Vous pouvez à tout moment acheter des cartes d'autres régions ou prolonger les abonnements existants. Chaque région acquise a une date d'expiration.

# **Achat d'accessoires**

Rendez-vous sur le site <http://buy.garmin.com>.

# **Contacter l'assistance produit de Garmin**

- Aux Etats-Unis, rendez-vous sur le site [www.garmin.com/support](http://www.garmin.com/support) ou contactez Garmin USA par téléphone au (800) 800 1020.
- Au Royaume-Uni, contactez Garmin (Europe) Ltd. par téléphone au 0808 238 0000.
- En Europe, rendez-vous sur le site [www.garmin.com/support](http://www.garmin.com/support) et cliquez sur **Contact Support** pour obtenir l'assistance requise dans votre pays ou contactez Garmin (Europe) Ltd. par téléphone au +44 (0) 870 850 1241.

# <span id="page-68-0"></span>**Dépannage**

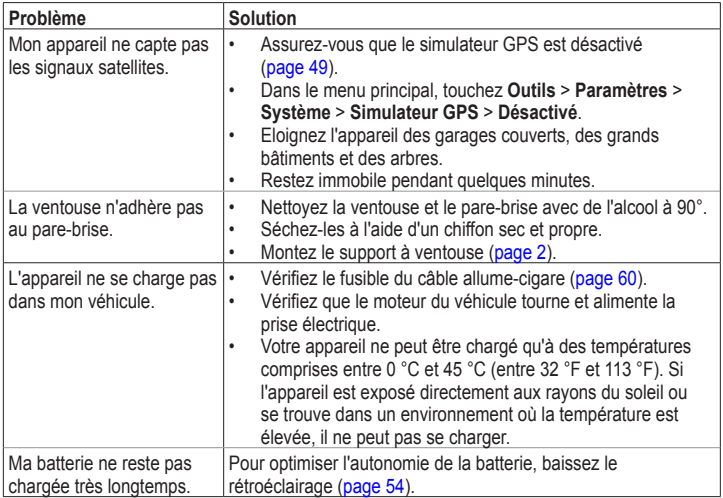

Annexes

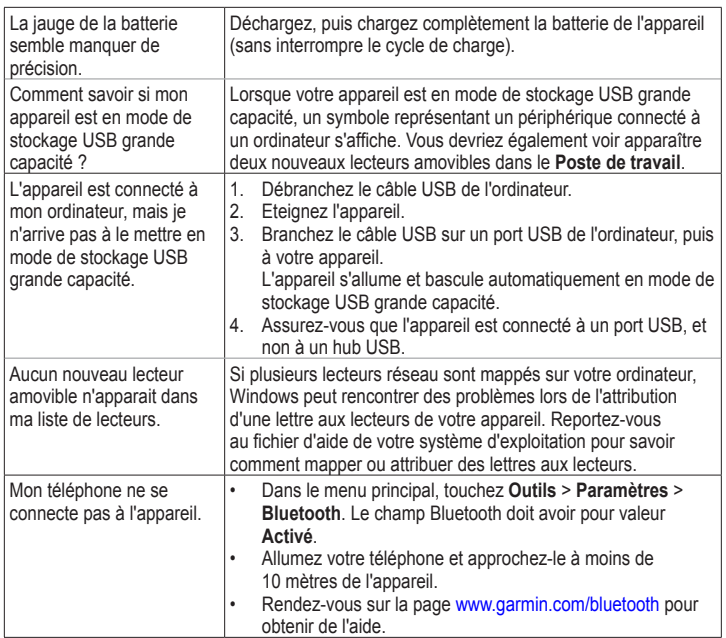

#### Index

# **Index**

#### **A**

accessoires [64](#page-67-0) adresses [16](#page-19-0) affichage carte 2-D, 3-D [51](#page-54-1) affichage réaliste des intersections [1](#page-4-0) Aide [36](#page-39-0) ajout d'une étape [13](#page-16-0) alertes radars alertes [64](#page-67-0) base de données [64](#page-67-0) appels domicile [35](#page-38-0) fin d'appel [34](#page-37-0) réponse [33](#page-36-0) silencieux [34](#page-37-0) assistance produit [64](#page-67-0) assistant de voies de circulation [1](#page-4-0) attribution d'un nouveau nom à un trajet [23](#page-26-0)

#### **B**

base de données des zones à proximité d'écoles [63](#page-66-2) batterie [65](#page-68-0) boutons à l'écran [7](#page-10-0)

#### **C**

calculateur de voyage [28](#page-31-0) réinitialisation des informations [28](#page-31-0) calculatrice [40](#page-43-1) captures d'écran [40](#page-43-1) caractères diacritiques [7](#page-10-0) carte affichage [50](#page-53-0) ajout [63](#page-66-2) configuration des données [50](#page-53-0) erreurs [19](#page-22-0) informations [55](#page-58-0) niveau de détail [50](#page-53-0) piéton [31](#page-34-1) thème [50](#page-53-0) carte mémoire [47](#page-50-2) carte microSD [5](#page-8-0) cartes cityXplorer [13](#page-16-0), [31](#page-34-1) cartes détaillées [47](#page-50-2), [55](#page-58-0)

chargement de l'appareil [65](#page-68-0) chasse au trésor [18](#page-21-0) clavier [7](#page-10-0) langue [7](#page-10-0) code PIN Bluetooth [32](#page-35-0) Garmin Lock [59](#page-62-1) commande vocale activation [24](#page-27-0) conseils d'utilisation [25](#page-28-0) expression d'activation [24](#page-27-0) icône rouge [25](#page-28-0) icônes et tonalités [25](#page-28-0) navigation avec [25](#page-28-0) commentaires sur les points d'intérêt [19](#page-22-0) conversion devise [41](#page-44-0) unités [41](#page-44-0) convertisseur d'unités [41](#page-44-0) coordonnées [18](#page-21-0) couplage avec un téléphone portable [32](#page-35-0)

#### **D**

définition d'itinéraires prévisionnelle [28](#page-31-0)

#### Index

dépannage [65](#page-68-0) détours [14](#page-17-0) disque pour tableau de bord [61](#page-64-0) domicile définition d'une position [15](#page-18-0)

numéro de téléphone [35](#page-38-0) données utilisateur, suppression [60](#page-63-1)

# **E**

ecoRoute [36–](#page-39-0)[39](#page-42-1) ajustement de la consommation [37](#page-40-1) économie de carburant, informations [38](#page-41-0) profil de véhicule [36](#page-39-0) rapport kilométrique [39](#page-42-1) score ecoChallenge [37](#page-40-1) écran orientation [8](#page-11-0) emplacement de sécurité [59](#page-62-1) enregistrement des destinations récentes [21](#page-24-0) de votre position actuelle [21](#page-24-0) enregistrement de l'appareil [5](#page-8-0) entretien de l'appareil [57](#page-60-0) éviter

trafic [44](#page-47-0) types de route [52](#page-55-0) types de transports publics [51](#page-54-1) vol [58](#page-61-0)

#### **F**

feedback on POI's [19](#page-22-0) fichiers suppression [48](#page-51-0) types pris en charge [47](#page-50-2) fichiers images JPEG [47](#page-50-2) fonctions pour téléphone mobile [32](#page-35-0) fusible, remplacement [60](#page-63-1)

#### **G**

Garmin Lock [59](#page-62-1) GPS à propos de [57](#page-60-0) réglages [49](#page-52-1) simulateur [20](#page-23-1) guidage vocal [29](#page-32-0)

#### **H**

historique du trafic [54](#page-57-1) horloge universelle [40](#page-43-1)

#### **I**

ID de l'appareil [49](#page-52-1) instructions de conduite [29](#page-32-0) itinéraires arrêt [15](#page-18-0) calcul [51](#page-54-1) vol d'oiseau [15,](#page-18-0) [52](#page-55-0)

#### **L**

latitude et longitude [18](#page-21-0) limite de vitesse icône [27](#page-30-0) liste des changements de direction [29](#page-32-0) logiciel version [49](#page-52-1)

#### **M**

MapSource [47,](#page-50-2) [63](#page-66-2) messagerie vocale [34](#page-37-0) mesures, conversion [41](#page-44-0) mise à jour des cartes [5](#page-8-0) des logiciels [5](#page-8-0) mode de stockage grande capacité [47](#page-50-2) mode de transport [9](#page-12-0) modèles de nüvi 2200 [1](#page-4-0) 2300 [1](#page-4-0) 2400 [1](#page-4-0) mode piéton réglages [51](#page-54-1) mode Sécurité [49](#page-52-1)

*68 Manuel d'utilisation des nüvi séries 2200/2300/2400*
modification destinations [23](#page-26-0) favoris [22](#page-25-0) itinéraire enregistré [23](#page-26-0) modifier les catégories [22](#page-25-0) modifier le symbole cartographique [22](#page-25-0) position d'origine [16](#page-19-0) modification des destinations [13](#page-16-0) montage de l'appareil retrait du support de montage [61](#page-64-0) sur le pare-brise [65](#page-68-0) sur le tableau de bord [61](#page-64-0) myDashboard [4](#page-7-0) myTrends [28](#page-31-0)

# **N**

navigation [27](#page-30-0) photo [18](#page-21-0) piéton [31](#page-34-0) réglages [50](#page-53-0) vol d'oiseau [15](#page-18-0) navigation à vol d'oiseau [15](#page-18-0), [52](#page-55-0) navigation photo chargement de photos [18](#page-21-0) nettoyage de l'appareil [58](#page-61-0) nouveau calcul de l'itinéraire

#### [14](#page-17-0)

nüMaps Lifetime [62](#page-65-0) numérotation vocale [35](#page-38-0) nüRoute [50](#page-53-0)

## **O**

offres [46](#page-49-0) affichage [46](#page-49-0) désactivation [46](#page-49-0) options de carte de position [19](#page-22-0) ordinateur, connexion [4](#page-7-0) Où suis-je ? [36](#page-39-0) outils [36–](#page-39-0)[41](#page-44-0)

### **P**

paramètres d'affichage [54](#page-57-0) paramètres de l'heure [49](#page-52-0) paramètres système [49](#page-52-0) parking [14](#page-17-0) personnalisation de l'appareil [49–](#page-52-0)[56](#page-59-0) picture viewer [39](#page-42-0) planificateur de trajets [22](#page-25-0) points d'intérêt POI Loader [47](#page-50-0) recherche [12](#page-15-0) points d'intérêt personnalisés [63](#page-66-0) position actuelle, enregistrement [21](#page-24-0) prochain changement de

direction [30](#page-33-0) profil de véhicule [38](#page-41-0) profil de voix [55](#page-58-0) protection de votre appareil  [57](#page-60-0)

#### **R**

rapport kilométrique [39](#page-42-0) recherche de positions par adresse [16](#page-19-0) par code postal [16](#page-19-0) par coordonnées [18](#page-21-0) par nom [16](#page-19-0) positions enregistrées (Favoris) [21](#page-24-0) utilisation de la carte [17](#page-20-0) utilisation de photos [18](#page-21-0) reconnaissance vocale [24](#page-27-0) réinitialisation de la position d'origine [15](#page-18-0) de la vitesse maximale [29](#page-32-0) des données de trajet [29](#page-32-0) retour maison [15](#page-18-0) retrait du support de montage [62](#page-65-0)

#### **S**

services à proximité [36](#page-39-0) signalement des erreurs cartographiques [19](#page-22-0) signaux satellites [57](#page-60-0)

*Manuel d'utilisation des nüvi séries 2200/2300/2400 69*

### Index

silencieux appel téléphonique [34](#page-37-0) audio [6](#page-9-0) stockage de l'appareil [57](#page-60-0) suppléments [63](#page-66-0) suppression caractère [7](#page-10-0) favoris [22](#page-25-0) fichiers [48](#page-51-0) liste des destinations récentes [17](#page-20-0) photos [40](#page-43-0) toutes les données utilisateur [60](#page-63-0) trajets [23](#page-26-0)

# **T**

Tableau de bord [4](#page-7-0) technologie Bluetooth [32](#page-35-0)[–35](#page-38-0) appel depuis la carte de position [19](#page-22-0) couplage avec un téléphone [32](#page-35-0) nom de l'appareil [55](#page-58-0) réglages [55](#page-58-0) sur les modèles de nüvi [1](#page-4-0) tracé en haut [50](#page-53-0) adding traffic subscriptions [56](#page-59-0) trafficTrends [1](#page-4-0)

trafic [42–](#page-45-0)[46](#page-49-0)

activation d'un abonnement [42](#page-45-0) ajout d'abonnements aux services d'infotrafic [56](#page-59-0) icônes [43](#page-46-0) incidents [44](#page-47-0) récepteur [43](#page-46-0) trafficTrends [54](#page-57-0) transports publics cartes de ville [31](#page-34-0) contournements [51](#page-54-0)

## **U**

USB [66](#page-69-0)

connecteurs [6](#page-9-0)

## **V**

verrouillage de l'appareil [59](#page-62-0) de l'écran [6](#page-9-0) visionneuse photos [39](#page-42-0) volume réglage [6](#page-9-0)

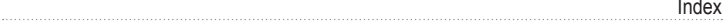

**Pour obtenir gratuitement les dernières mises à jour logicielles (à l'exclusion des données cartographiques) tout au long de la vie de vos produits Garmin, visitez le site Web de Garmin à l'adresse suivante : [www.garmin.com.](www.garmin.com)**

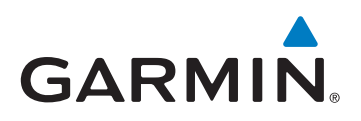

© 2010-2011 Garmin Ltd. ou ses filiales

Garmin International, Inc. 1200 East 151st Street, Olathe, Kansas 66062, USA

Garmin (Europe) Ltd. Liberty House, Hounsdown Business Park, Southampton, Hampshire, SO40 9LR, Royaume-Uni

> Garmin Corporation, No. 68, Jangshu 2nd Road, Sijhih, Taipei County, Taïwan

> > <www.garmin.com>

Mars 2011 Numéro de référence 190-01250-30 Rév. B Imprimé à Taïwan